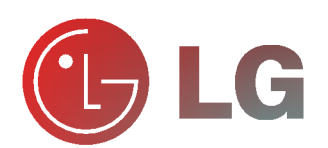

Le rogamos que lea con atención el presente<br>manual de usuario antes de poner el Monitor en<br>funcionamiento.<br>Consérvelo para futuras consultas.<br>Anote el número de modelo y el número de serie<br>del Monitor.<br>Lea la etiqueta que Le rogamos que lea con atención el presente<br>manual de usuario antes de poner el Monitor en funcionamiento.

Consérvelo para futuras consultas. Anote el número de modelo y el número de serie del Monitor.

Lea la etiqueta que figura en la parte trasera del Monitor y facilite esta información a su distribuidor

cuando necesite mantenimiento o reparación.

Número de modelo : Número de serie :

### MT-42PZ11/A/B/G/K/S MZ-42PZ13/A/B/G/K/S MT-42PZ15/A/B/G/K/S MZ-42PZ17/A/B/G/K/S MANUAL DE USUARIO

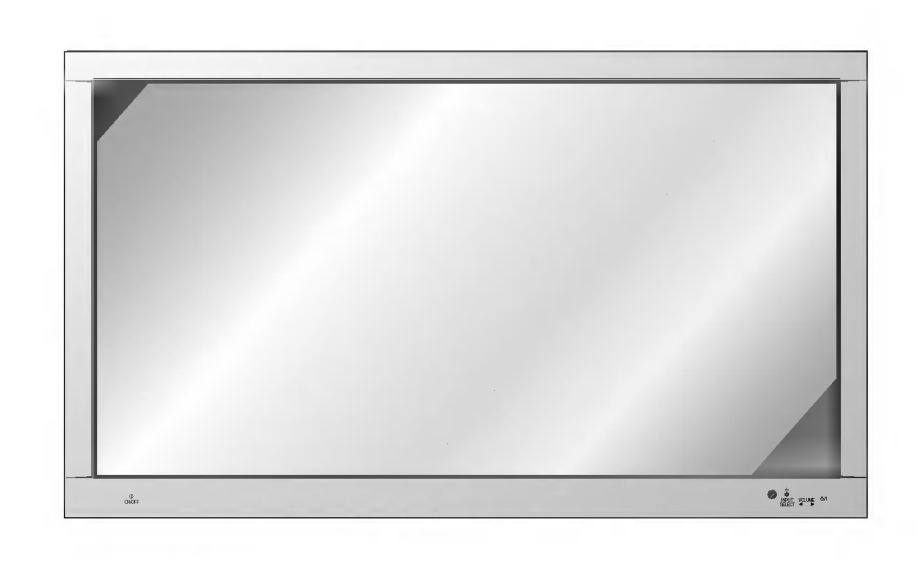

Qué es un Monitor de Plasma?

Si se introduce tensión eléctrica en gas dentro de paneles de vidrio, se da salida a rayos ultravioleta y estos se funden con una substancia fluorescente. Es este momento, se produce emision de luz. Un Monitor de Plasma es una Pantalla plana de proxima generacion que hace uso de este fenómeno.

#### Campo visual de una amplitud de 160°

Un Monitor de Plasma proporciona un campo visual de un ángulo superior a 160° de modo que se puede obtener una imagen libre de toda distorsión alguna procedente de cualquier dirección.

#### **Instalación Sencilla**

Un Monitor de Plasma es mucho más ligero y más pequeño que otros productos de su misma clase, por lo que es posible instalar el Monitor de Plasma en el lugar que se desee.

#### Pantalla Grande

La pantalla de un Monitor de Plasma es de 42", lo que permite disfrutar de una experiencia tan intensa como si el espectador estuviera en una sala de cine.

#### Monitor de Plasma Multimedia

Un Monitor de Plasma puede conectarse a un ordenador, lo que permite utilizarlo como pantalla para conferencias, juegos, Internet y otros muchos usos.

#### Explicacion sobre puntos de color que pueden aparecer en la pantalla PDP

El PDP, que es el mecanismo de visualización de este producto, se compone de entre 0.9 y 2.2 millones de celulas, <sup>y</sup> durante la fabricacion del PDP puede que se produzcan defectos en unas pocas celulas. El hecho de que varios puntos coloreados sean visibles en la pantalla seria aceptable, en consonancia con otros fabricantes de PDP, <sup>y</sup> ello no significaria que el PDP este defectuoso. Confiamos en que el usuario entienda que el producto que se ajuste a esta norma se considera aceptable. Quiere ello decir que no podria ser cambiado ni su importe devuelto. Prometemos esforzarnos al máximo para desarrollar nuestra tecnología a fin de reducir al mínimo los defectos de las células.

#### ADVERTENCIA

MT-42PZ11/A/B/G/K/S / MT-42PZ13/A/B/G/K/S : Éste es un producto de Clase A. En un entorno domestico este producto puede ocasionar interferencias de radio, en el cual caso puede requerirse al usuario a que adopte las medidas adecuadas.

#### **ADVERTENCIA**

MT-42PZ15/A/B/G/K/S / MT-42PZ17/A/B/G/K/S : Éste es un producto de Clase B. En un entorno domestico este producto puede ocasionar interferencias de radio, en el cual caso puede requerirse al usuario a que adopte las medidas adecuadas.

#### **ADVERTENCIA**

A FIN DE REDUCIR EL RIESGO DE INCENDIOS Y DESCARGAS ELÉCTRICAS, NO DEJE ESTE PRODUCTO EXPUESTO A LLUVIA NI HUMEDAD.

## Índice de Contenidos

#### Primer pasos

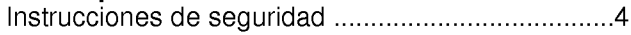

#### Descripción General del Monitor

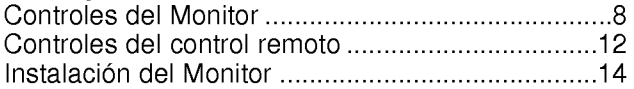

#### Conexiones e Instalación del Equipo

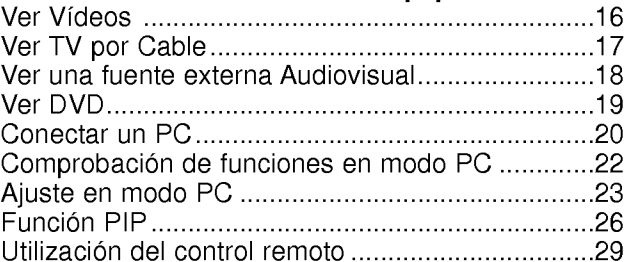

#### Instalacion y Funcionamiento de Caracteristicas **Básicas**

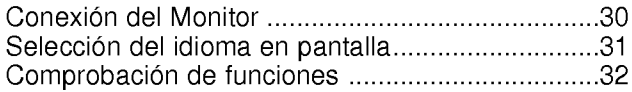

#### Temporizador de Desconexión Automática

Como fijar el Temporizador de Desconexión automática (Tiempo de desconexion del Monitor).........................33

#### Imagen y Sonido

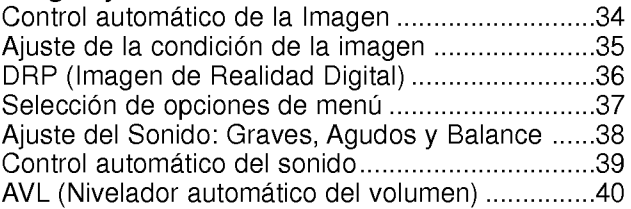

#### Caracteristicas Especiales

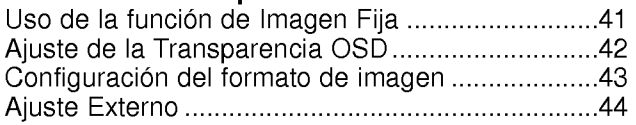

#### **Otros**

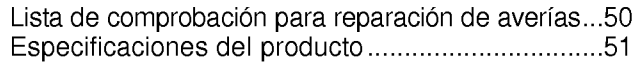

Después de haber leído este manual consérvelo en un lugar en el que el usuario siempre pueda consultarlo fácilmente.

## Instrucciones de Seguridad

- Se recomienda utilizar este producto sólo en un lugar de una altitud inferior a 6562 pies (2000 m) para obtener una calidad optima de imagen y sonido.

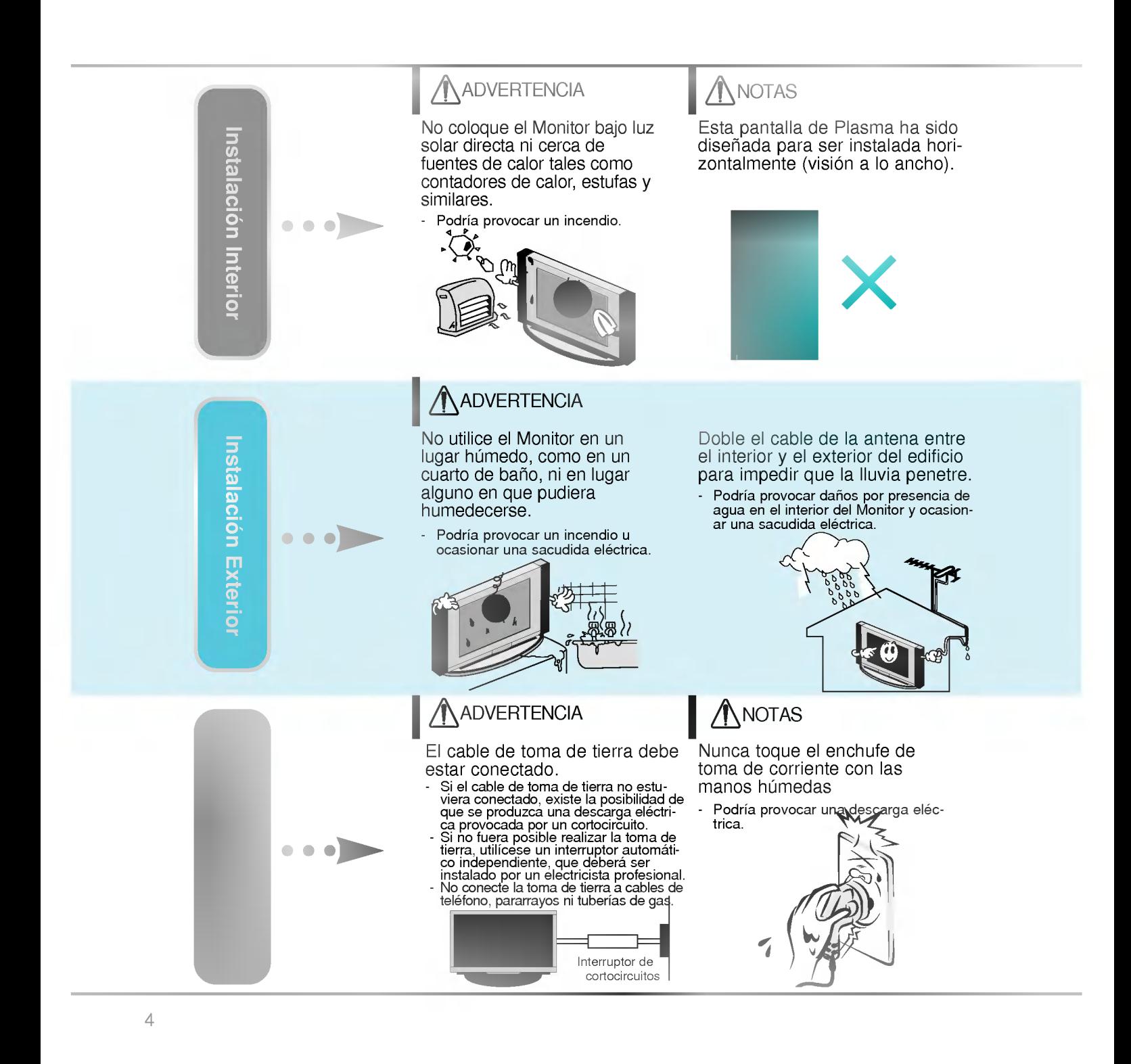

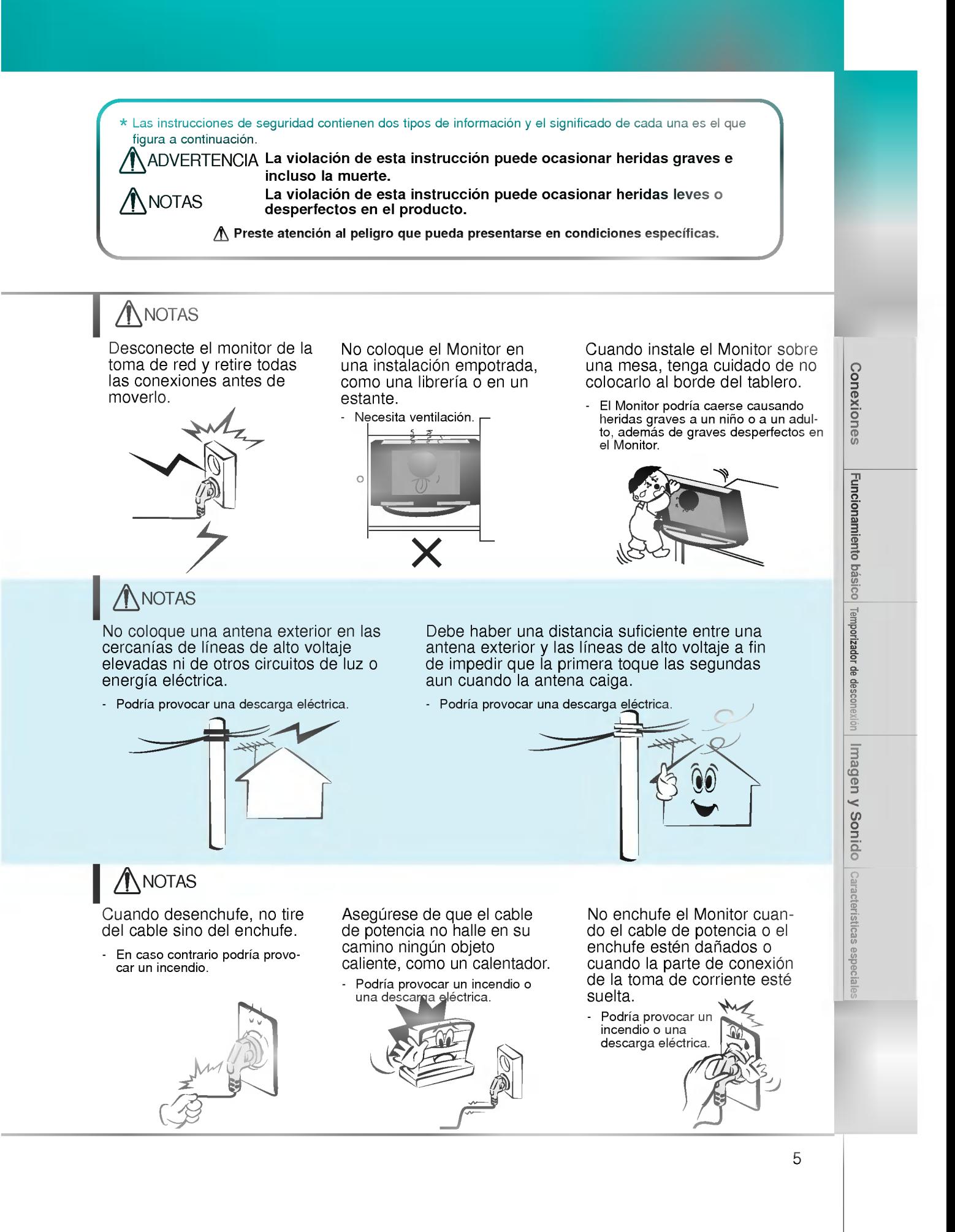

## Instrucciones de Seguridad

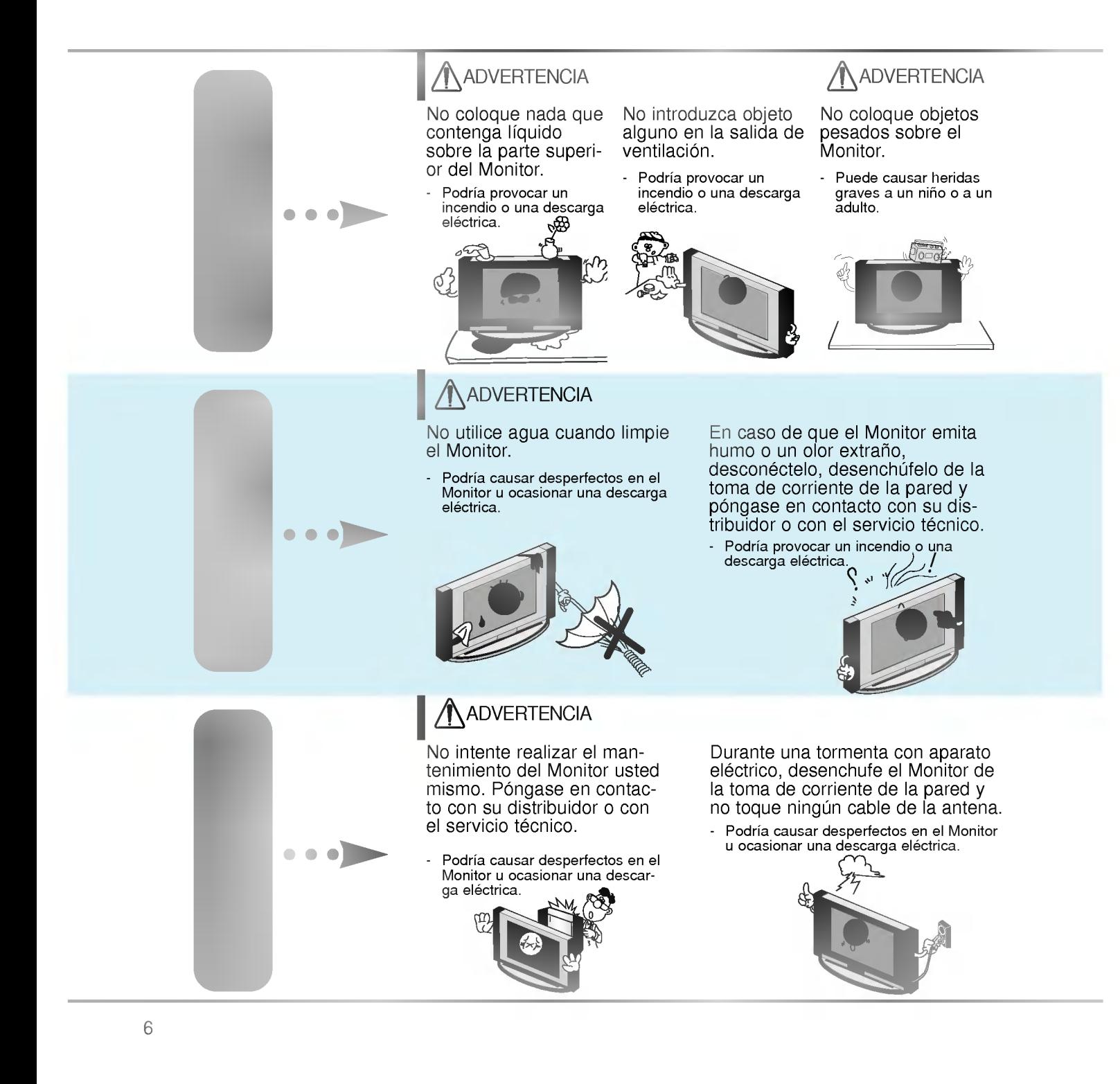

### NOTAS

Deshagase cuidadosamente de las pilas para evitar que algún niño se las coma.

En el caso de que se las coma, llévelo inmediatamente a ver a un médico.

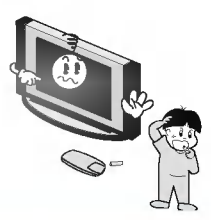

### **NOTAS**

Cuando traslade el Monitor ya montado con los Altavoces, no lo transporte sujetandolo de los Altavoces.

El Monitor podria caerse causando heridas graves a un niño o a un adulto, además de graves desper-<br>fectos en el Monitor.

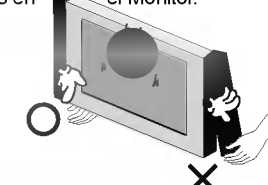

Evite que una imagen fija permanezca en la pantalla durante un periodo prolongado de tiempo. Habitualmente, una imagen fija congelada de un formato de imagen 4:3 de una grabadora o si hay una etiqueta CH; la imagen fija puede seguir siendo visible en la pantalla.

### **NOTAS**

Desconecte este producto de la toma de corriente de la pared antes de limpiarlo. No utilice limpiadores liquidos ni en aerosol.

Podria causar desperfectos en el Monitor <sup>u</sup> ocasionar una descarga eléctrica.

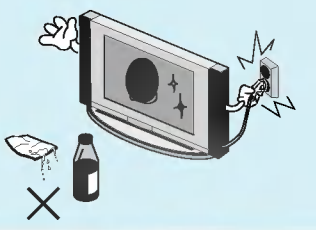

Póngase en contacto con el servicio técnico para limpiar la parte interna del Monitor una vez al año.

La acumulación de polvo puede provocar fallos mecánicos.

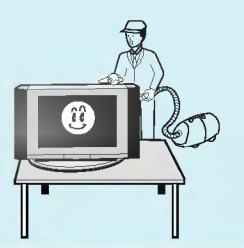

### **NOTAS**

La distancia entre los ojos del espectador y la pantalla debe ser igual a aproximadamente 5 ó 7 veces la longitud de la diagonal de la pantalla.

En caso contrario, se forzará la vista.

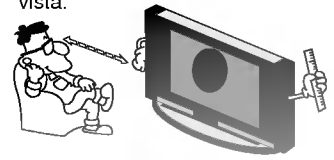

Desconecte el Monitor de la toma de corriente de la pared cuando se deje desatendido o sin utilizar durante periodos prolongados de tiempo.

La acumulación de polvo puede provocar un incendio <sup>o</sup> una descarga electrica debidos a deterioro o a cortocircuito.

Utilice sólo las pilas que se especifican.

En caso contrario podria causar desperfectos en el Monitor <sup>u</sup> ocasionar una descarga eléctrica.

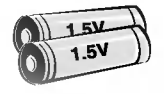

Primeros pasos Descripcion general del Monitor Conexiones Funcionamiento basico Temporizador de desconexion Imagen y Sonido Caracteristicas especiales

## Controles del Monitor

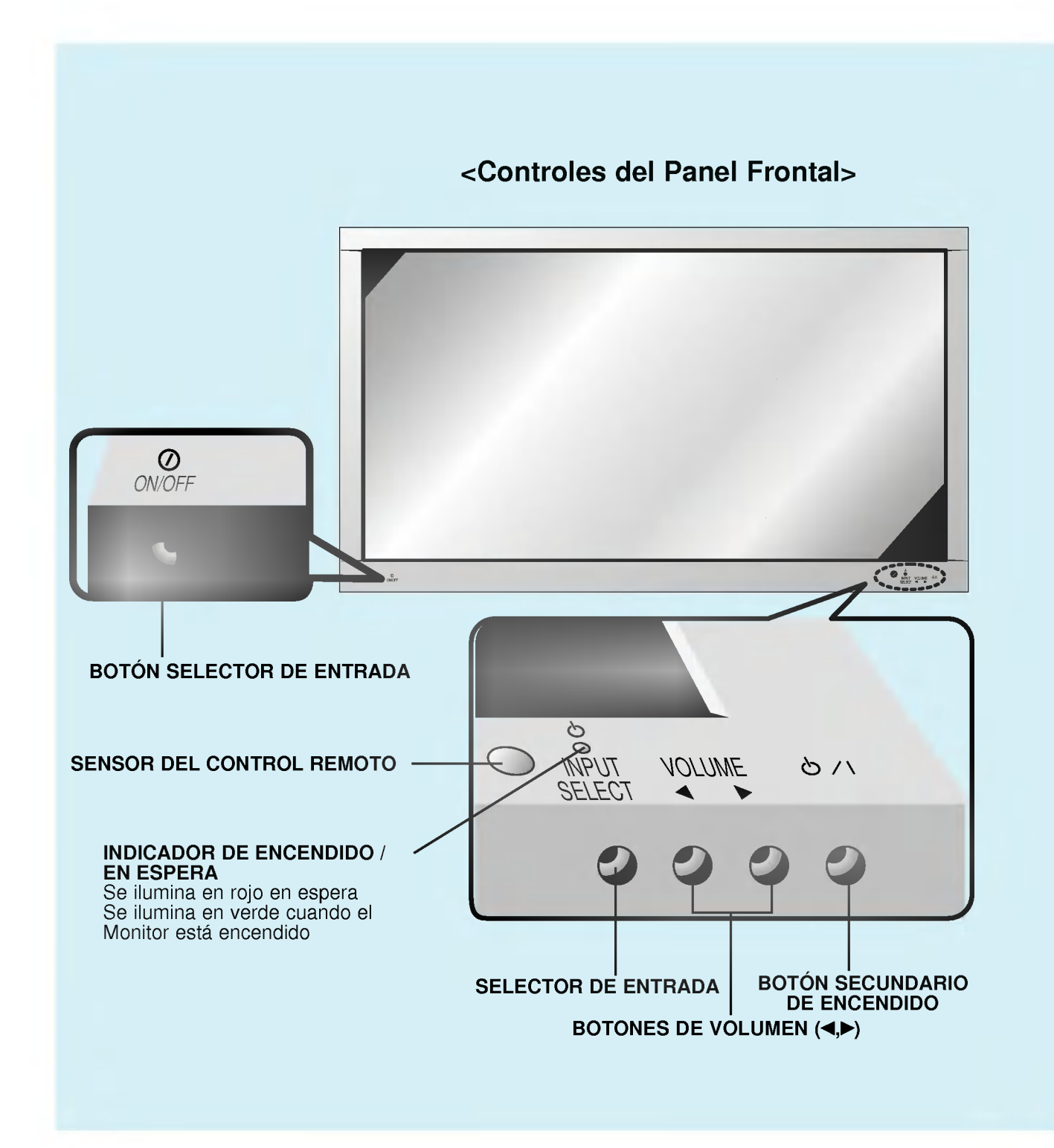

8

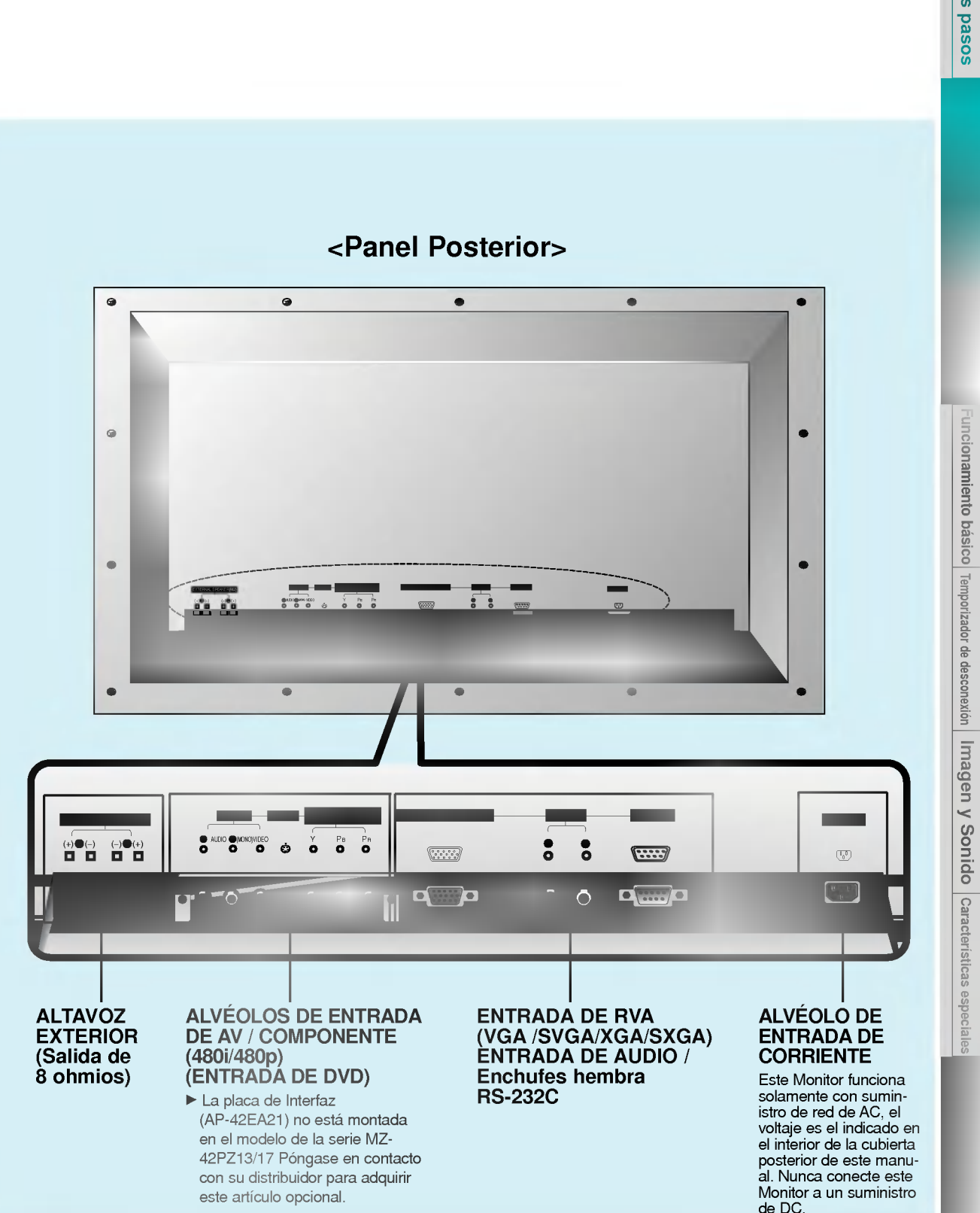

9

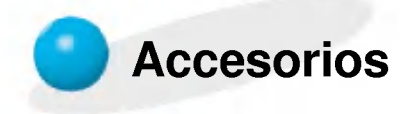

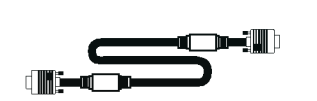

Cable D-sub de 15 agujas

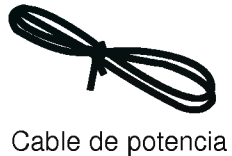

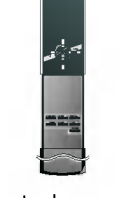

Control remoto

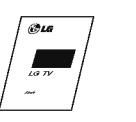

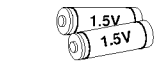

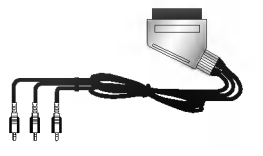

Manual de Usuario

Pilas alcalinas (1.5 V) (Opcional)

Cable de Euroconector (Opcional)

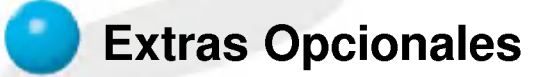

- Los extras opcionales pueden ser cambiados o modificados para mejora de su calidad sin previo aviso. Pueden añadirse nuevos extras opcionales.
- Para adquirir estos artículos, póngase en contacto con su distribuidor.

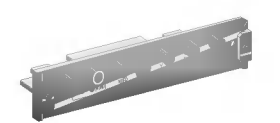

AP-42EA21 (Placa de Interfaz)

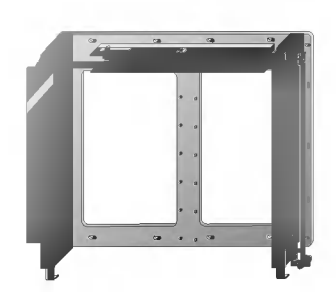

Serie AP-42WA20 (Soporte basculante para montaje en pared)

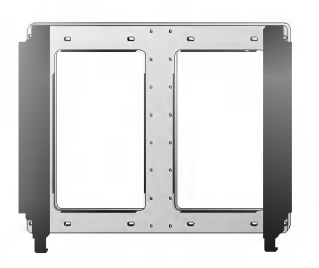

Serie AP-42WA10 (Soporte para montaje en pared)

### Extras Opcionales

- Los extras opcionales pueden ser cambiados o modificados para mejora de su calidad sin previo aviso. Pueden añadirse nuevos extras opcionales.
- Para adquirir estos artículos, póngase en contacto con su distribuidor.

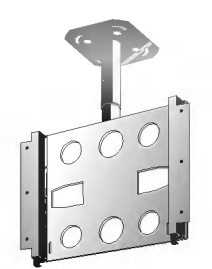

Serie AP-42CA10 (Soporte para montaje en techo)

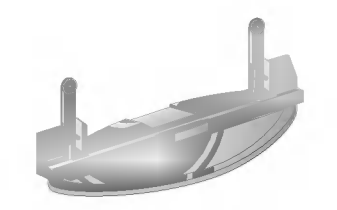

Serie AP-42DA10 (Pedestal de sobremesa)

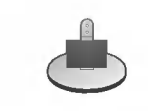

Serie AP-42SA10D (Pedestal de altavoces)

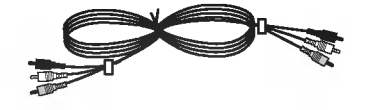

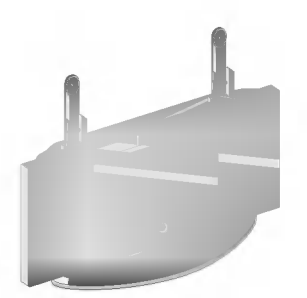

Serie AP-42FA10 (Pedestal tipo suelo)

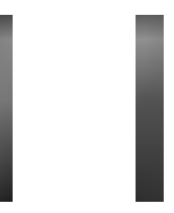

Serie AP-42SA10 (Altavoces)

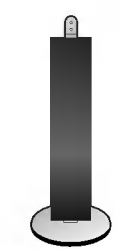

Serie AP-42SA10F (Pedestal de altavoces tipo suelo)

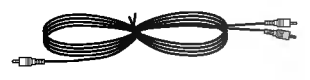

Cables de video Cables de audio

## Controles del control remoto

- Cuando utilice el control remoto, dirijalo al sensor del control remoto del Monitor.

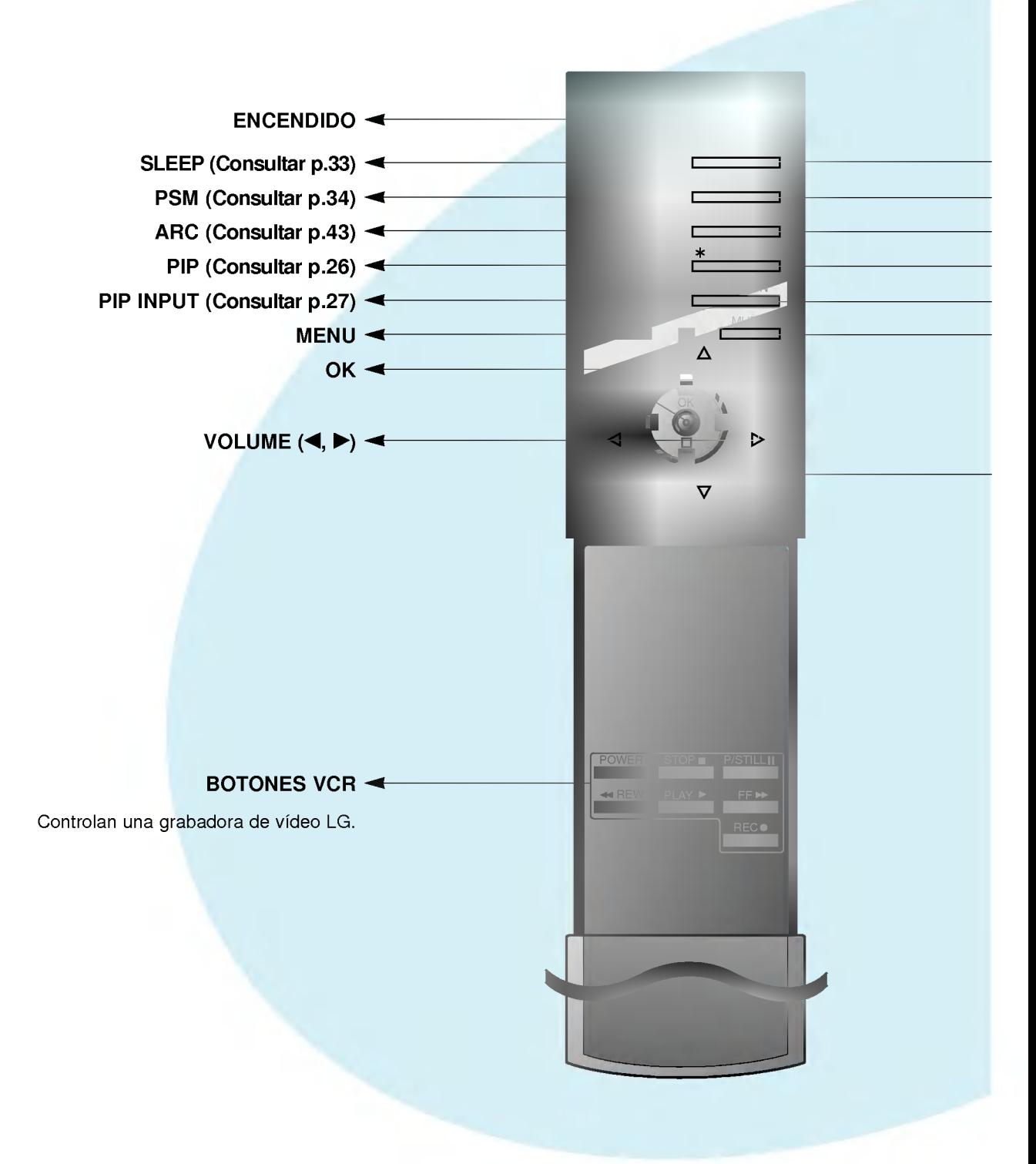

- **NPUT SELECT**
- SSM (Consultar p.39)
- $\blacktriangleright$  STILL (Consultar p.41)
- $\blacktriangleright$  Sin función
- POSITION (Consultar p.27)
- MUTE Conecta y desconecta el sonido.

Δ/Ε Selecciona un elemento del menú.

#### Botón INPUT SELECT del control remoto

Cada vez que se pulse este botón, el modo cambia como se indica a continuación.

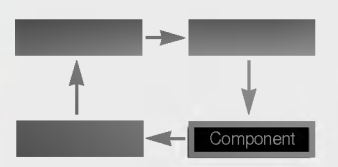

Video, S-Video, Component : Estos modos se seleccionan cuando esta instalada la placa de interfaz (que no se suministra)

La placa de Interfaz (AP-42EA21) no esta montada en el modelo de la serie MZ-42PZ13/17.

## **Instalación del Monitor**

- El Monitor puede instalarse de diversas formas, tales como el tipo de montaje en pared, el tipo de sobremesa, etc..

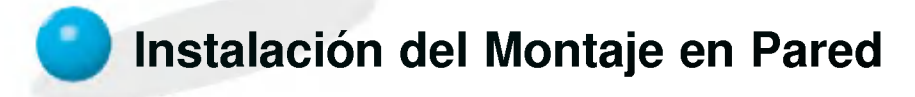

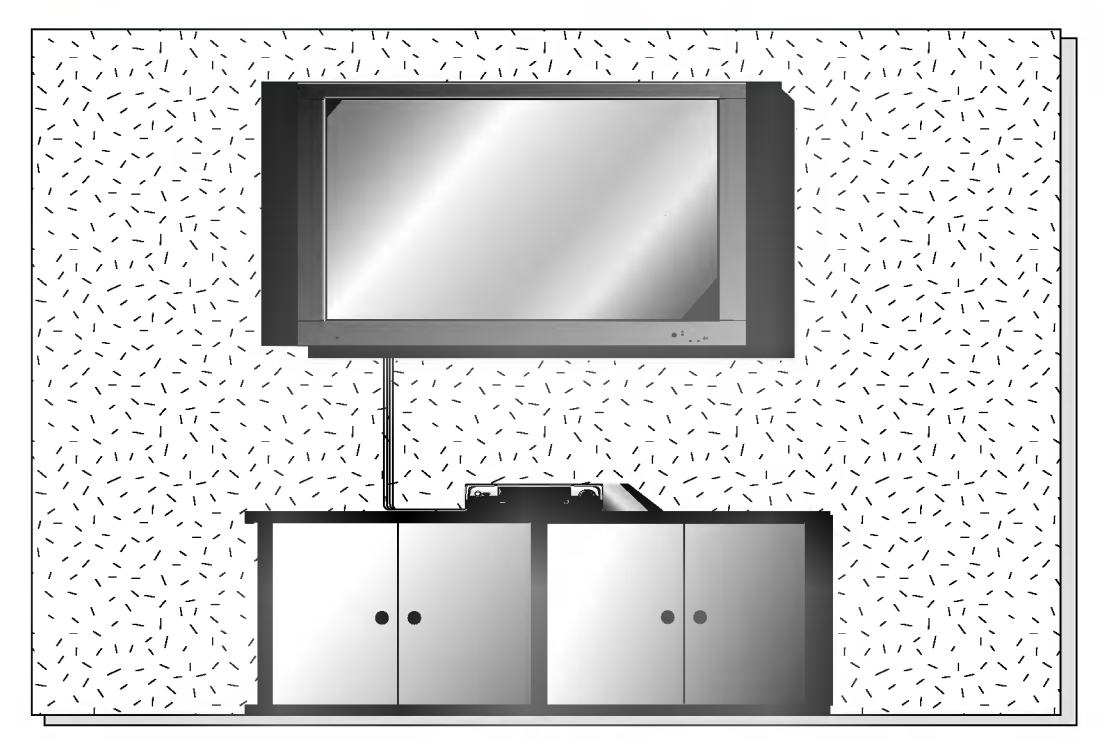

? El monitor puede instalarse en la pared tal como muestra la imagen superior. (Para más información, consultar 'Guía de Instalación y Montaje del soporte (basculante) para pared'.)

Sugerencias

a.

· Instale este monitor sólo en un lugar que disponga de ventilación adecuada.

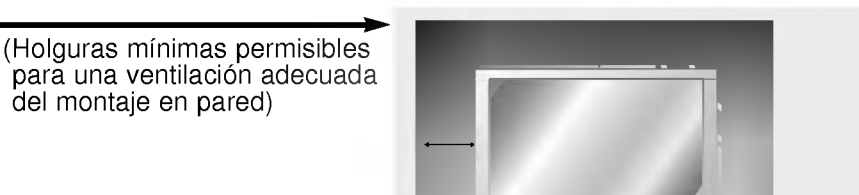

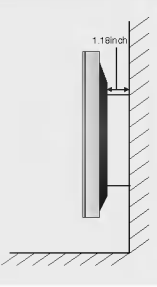

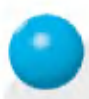

### Instalación del pedestal de sobremesa

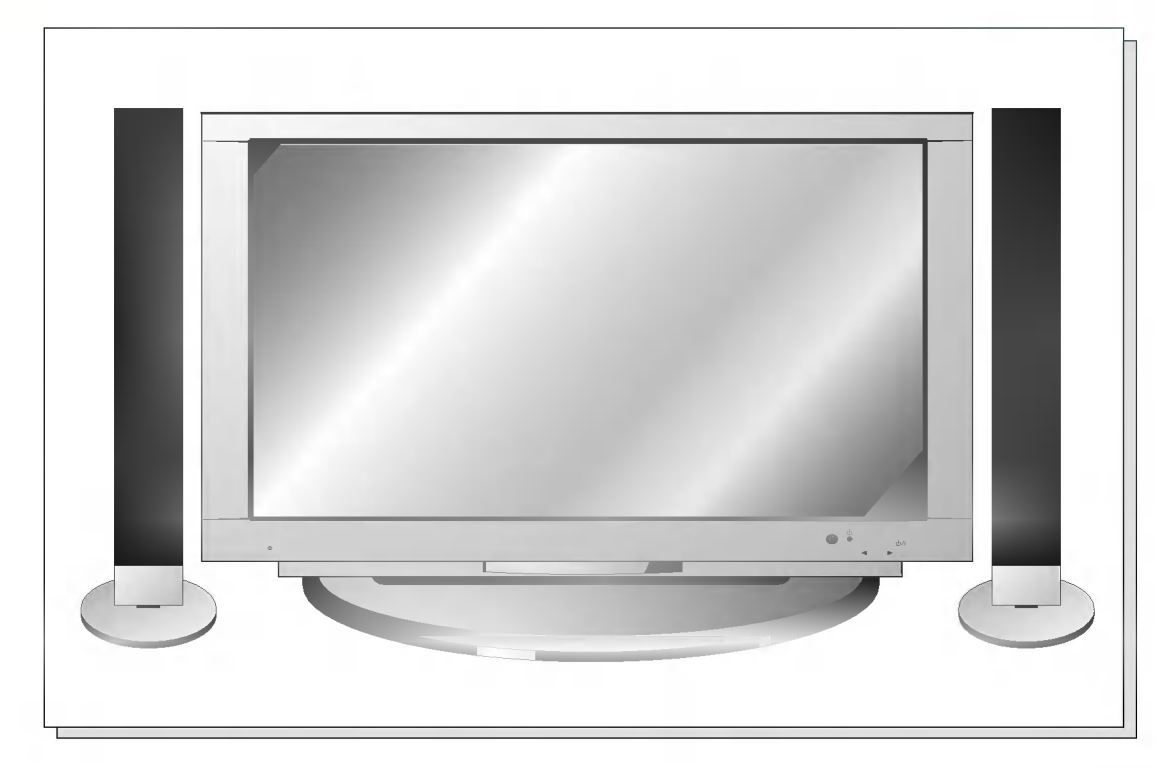

? El monitor puede instalarse sobre un tablero de mesa tal como muestra la imagen superior. (Para mas informacion, consultar 'Guia de instalacion <sup>y</sup> montaje del pedestal de sobremesa'.)

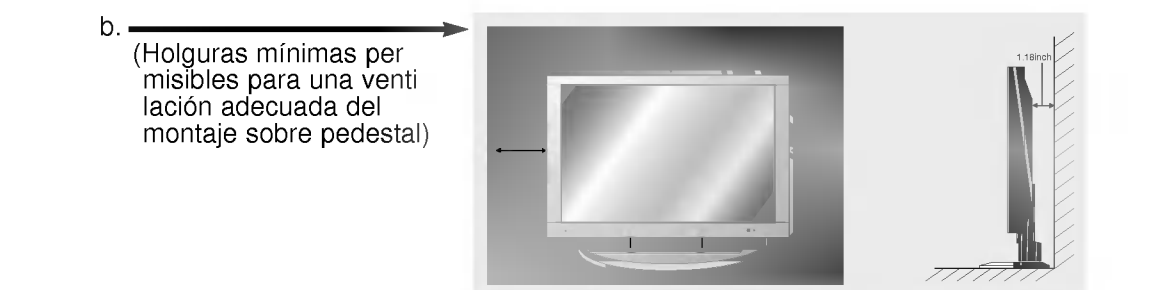

### Ver Videos

- Cuando conecte el Monitor de Plasma a equipos externos, introduzca las conexiones en los puertos del mismo color (Vídeo -- amarillo, Audio (L) -- blanco, Audio (R) -- rojo).
- Si dispone usted de una grabadora de video monoaural, conecte el cable del audio de la grabadora en la toma de AUDIO (L / MONO) del Monitor de Plasma.
- Si se conecta una Grabadora de Video Estereo a la toma de Video Estereo, mejora la calidad de la imagen, si se la compara con la conexion de una Grabadora normal a la entrada de Video.
- Evite que una imagen fija permanezca en la pantalla durante un periodo prolongado de tiempo. Habitualmente, una imagen fija congelada de un formato de imagen 4:3 de una grabadora o si hay una etiqueta CH; la imagen fija puede seguir siendo visible en la pantalla.

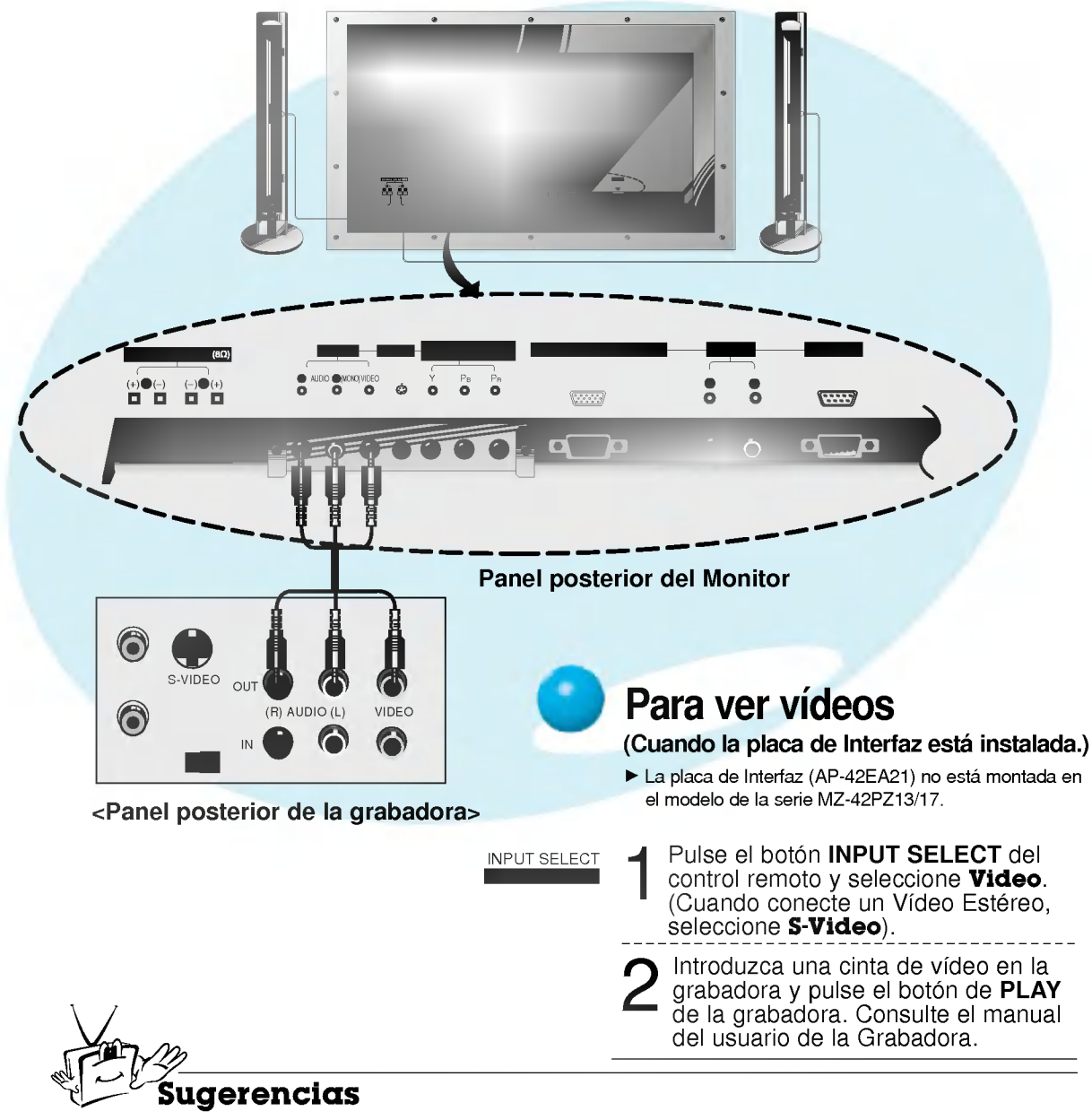

? Para evitar perturbaciones en la imagen (interferencias), deje una distancia adecuada entre la Grabadora y el Monitor.

## Ver TV por Cable

- Después de haberse suscrito a un servicio de televisión por cable a través de un proveedor local y de haber instalado un adaptador, ya puede usted ver la programacion de la television por cable.

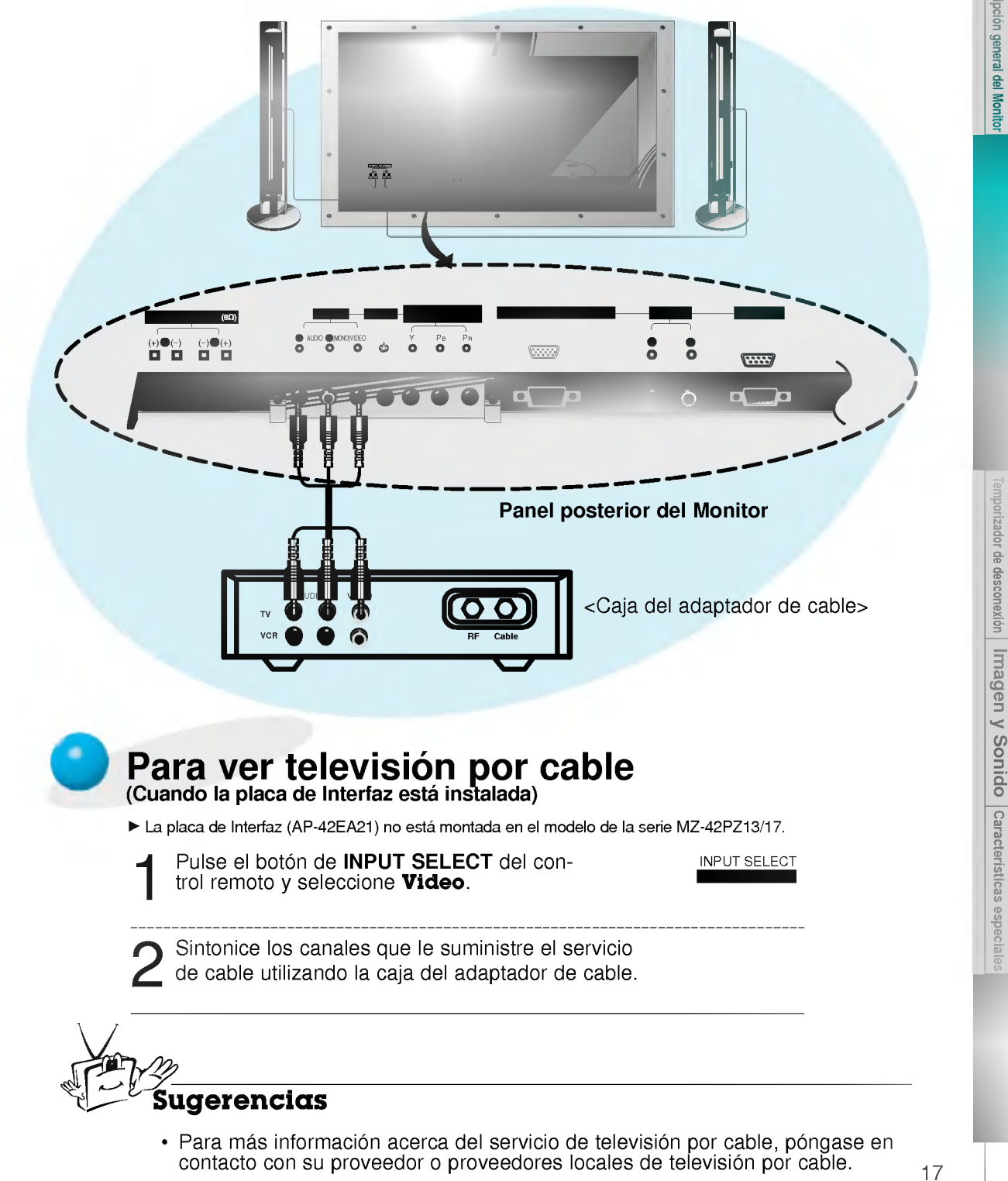

**Primeros** pasos Descripción general del Monitor

### Ver una fuente externa audiovisual

- Cuando conecte el Monitor de Plasma a equipos externos, introduzca las conexiones en los puertos del mismo color.

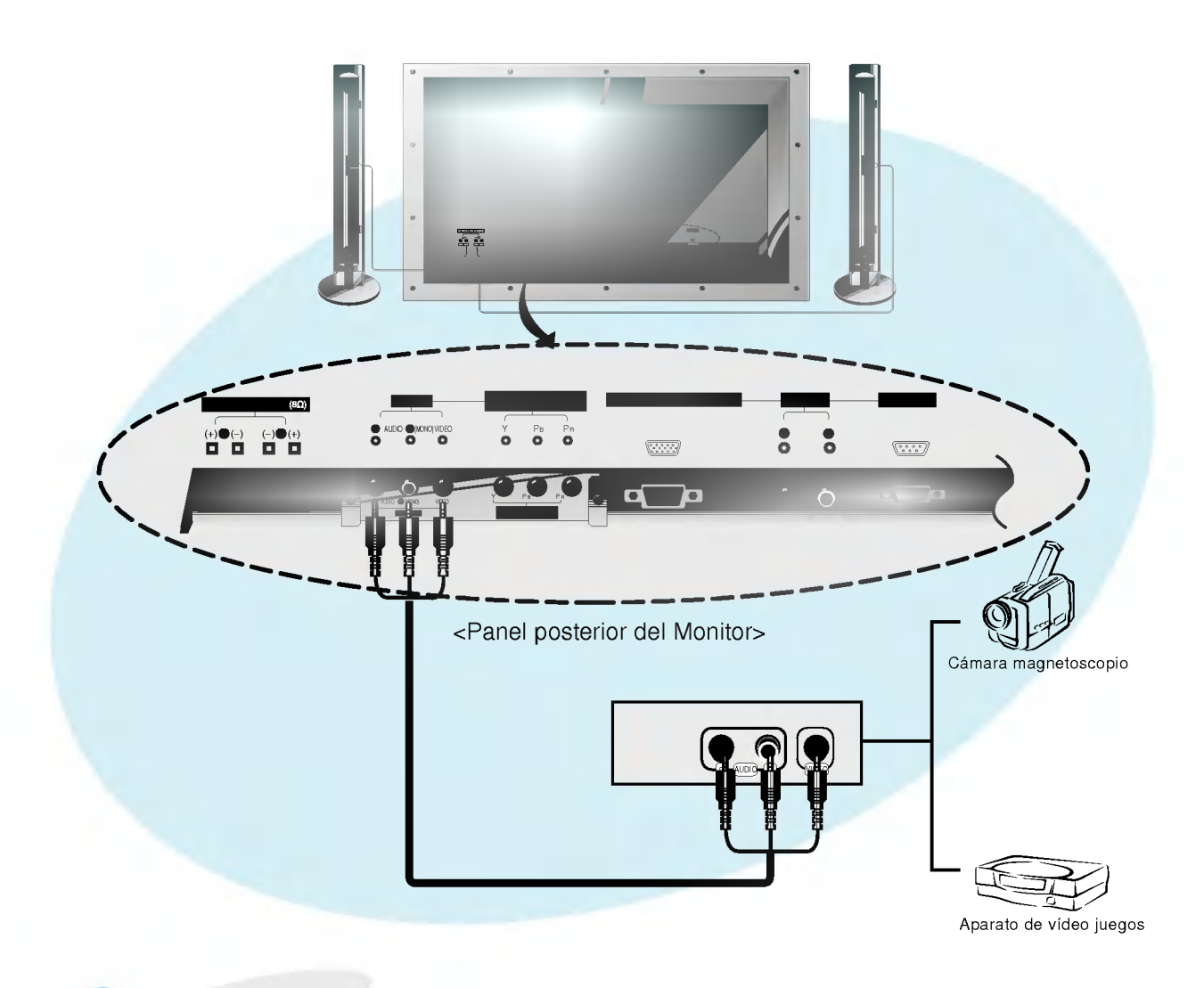

#### Para ver una fuente externa audiovisual (Cuando la placa de Interfaz esta instalada)

La placa de Interfaz (AP-42EA21) no esta montada en el modelo de la serie MZ-42PZ13/17.

Pulse el botón de **INPUT SELECT** del control remoto del monitor para seleccionar<br>
Video. INPUT SELECT

Ponga en funcionamiento el equipo externo que corresponda.

## Ver DVD

#### Cómo conectar (Cuando la placa de Interfaz esta instalada)

- La placa de Interfaz (AP-42EA21) no esta montada en el modelo de la serie MZ-42PZ13/17.
- Conecte las entradas de DVD vídeo en Y, PB, PR del COMPONENTE (480i/480p) (DVD INPUT) <sup>y</sup> las entradas de audio en los alveolos de Audio de la INPUT AV.

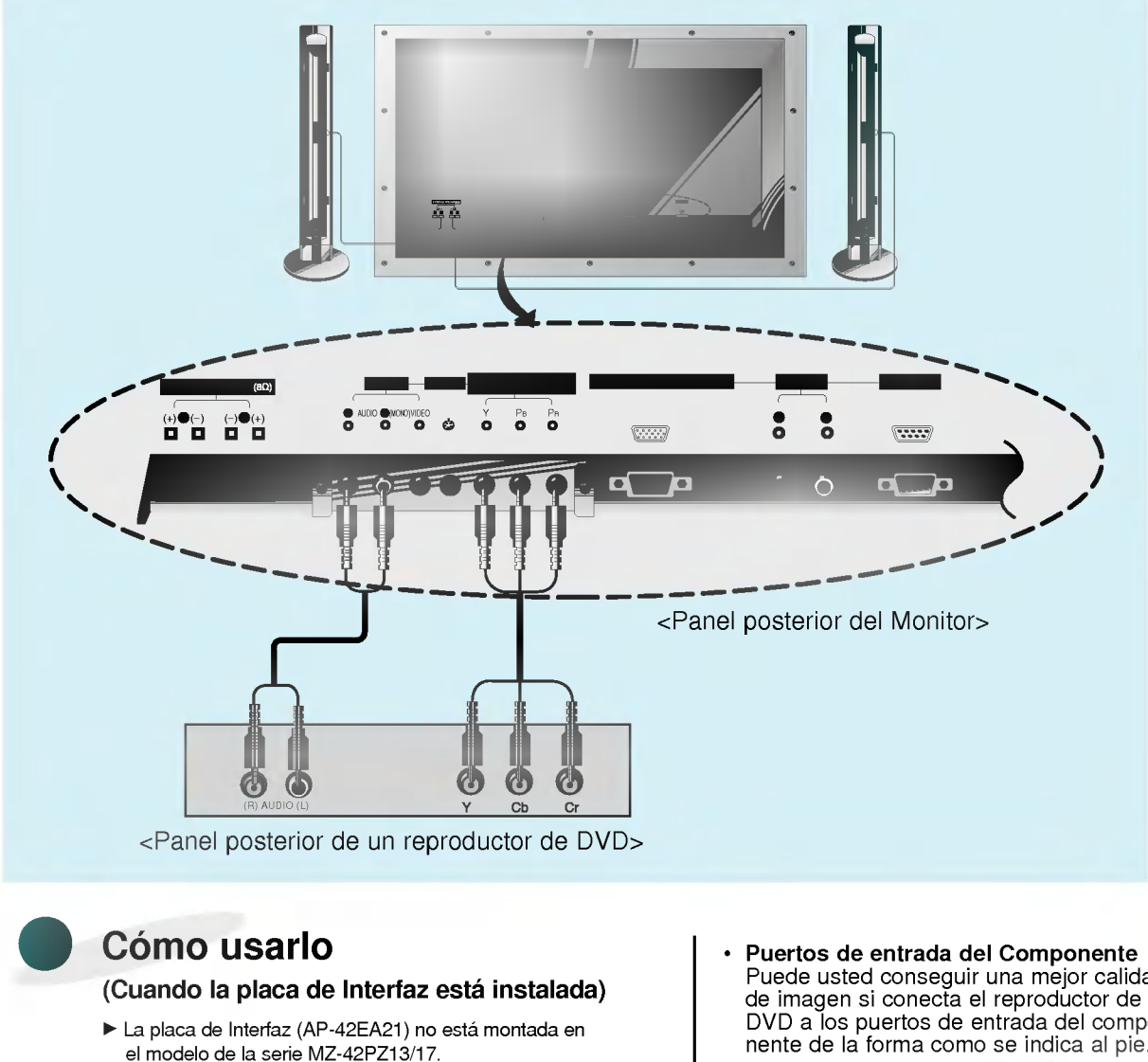

- Pulse el botón de INPUT SELECT del control remoto del<br>monitor para seleccionar **Component**.
- Intente esto después de haber conectado el reproductor de DVD.
- Puede usted conseguir una mejor calidad DVD <sup>a</sup> los puertos de entrada del componente de la forma como se indica al pie.

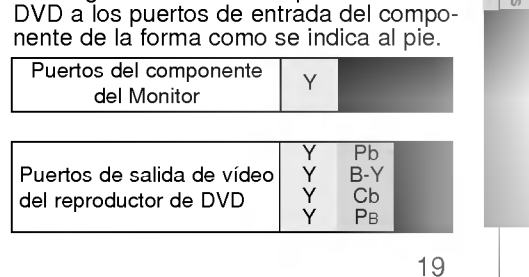

**Primeros pasos** 

Descripción general del Mon

## Conectar un PC

- Conectando un PC al Monitor, puede usted disfrutar de una imagen <sup>y</sup> un sonido nitidos.

### Como conectarlo

- Si la resolución del PC es superior a SXGA, no aparecerá imagen en el Monitor.
- ? Conecte el cable de senal desde el puerto de salida de monitor del PC en el puerto de RGB INPUT (VGA/SVGA/XGA) del Monitor.
- ? Conecte el cable de audio desde el PC en los puertos de Audio del Monitor. (Los cables de audio no se suministran con el Monitor)<br>• **En el caso de utilizar una tarjeta de sonido, ajuste adecuadamente el sonido del PC.<br>• Para configurar este monitor en el entorno de Windows de su PC, seleccione monitor Normal,**
- 
- Estandar o Por Defecto. Este monitor no admite la funcionalidad "Plug and Play" (Conectar y Usar).

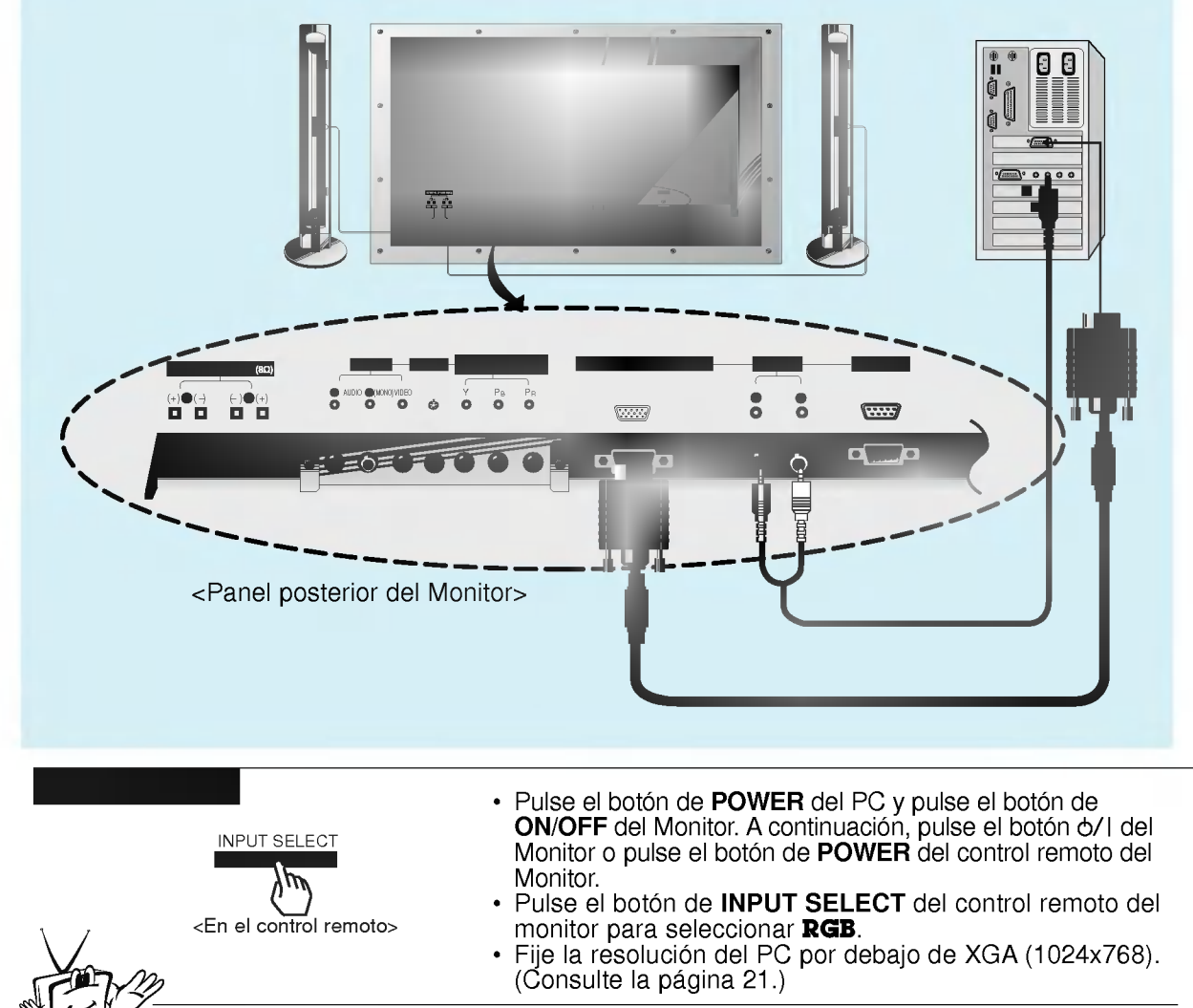

#### Sugerencias

- Para evitar que se queme una imagen en la pantalla del Monitor, no deje una imagen fija<br>en la pantalla durante un periodo prolongado de tiempo.<br>• Si la resolución del PC es superior a SXGA, conecte el PC en el puerto de
- (VGA/SVGA/XGA) del Monitor despues de haber cambiado la resolucion del PC.

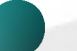

### Especificacion Visualizable Del Monitor

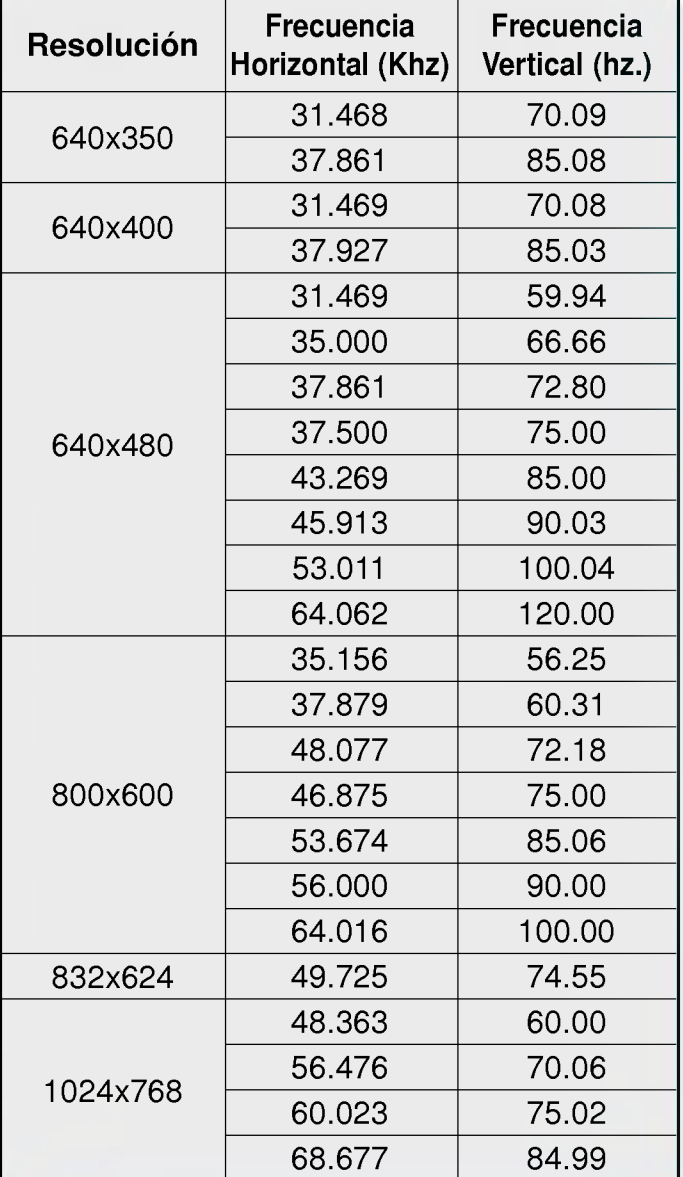

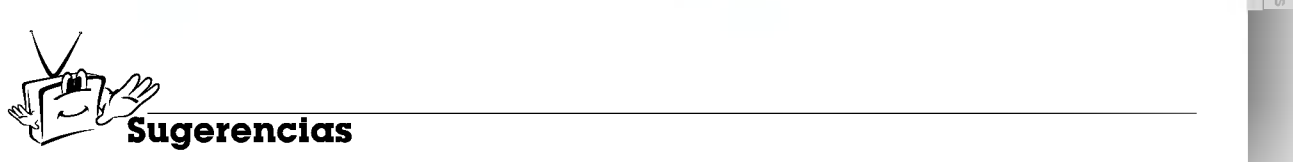

· Formulario de entrada de sincronización : aparte

## Comprobación de funciones en modo PC

- Seleccione la fuente de entrada RGB.

- La funcion PIP funciona cuando la placa de interfaz esta instalada. (La placa de Interfaz (AP-42EA21) no esta montada en el modelo de la serie MZ-42PZ13/17).

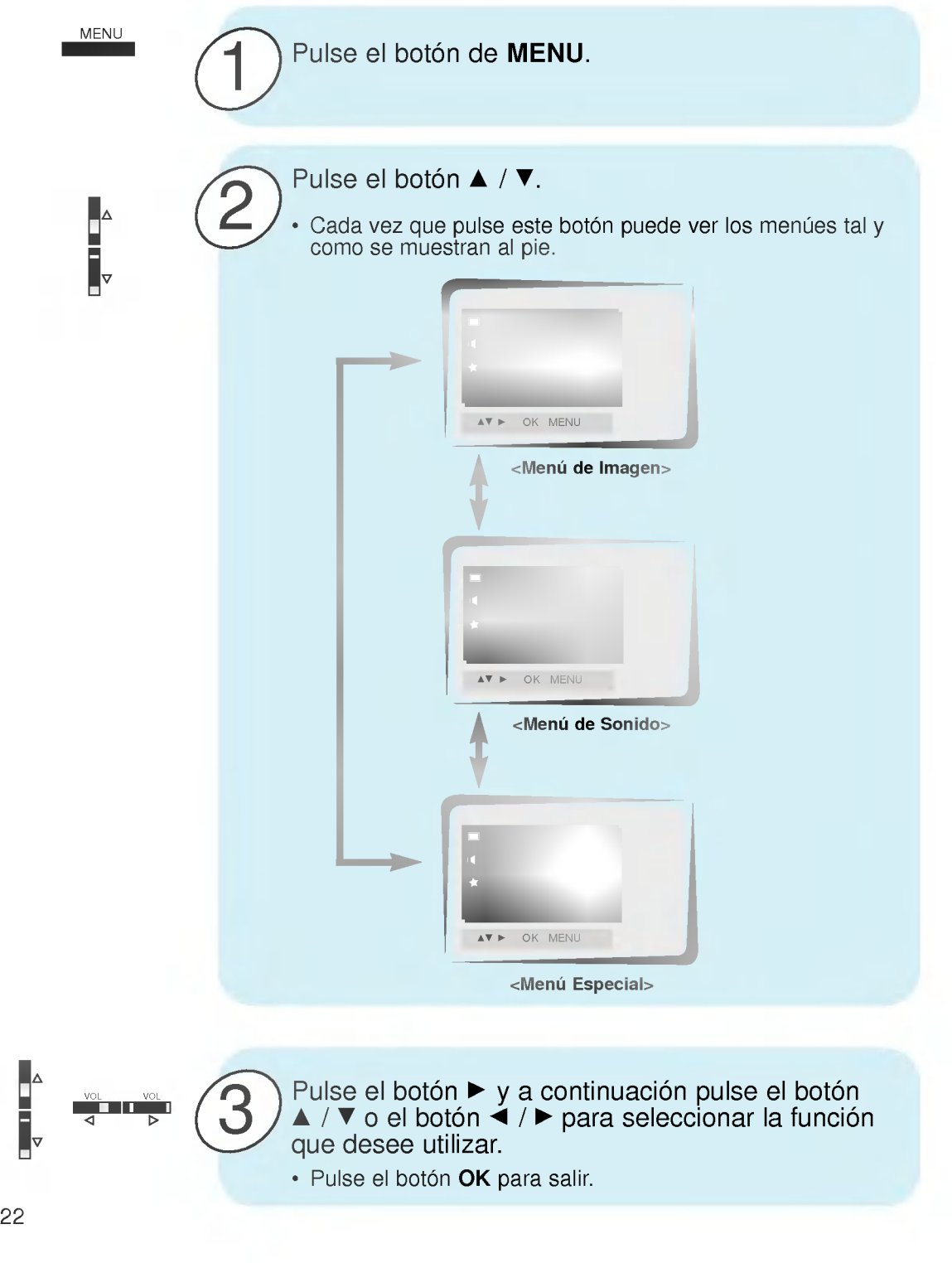

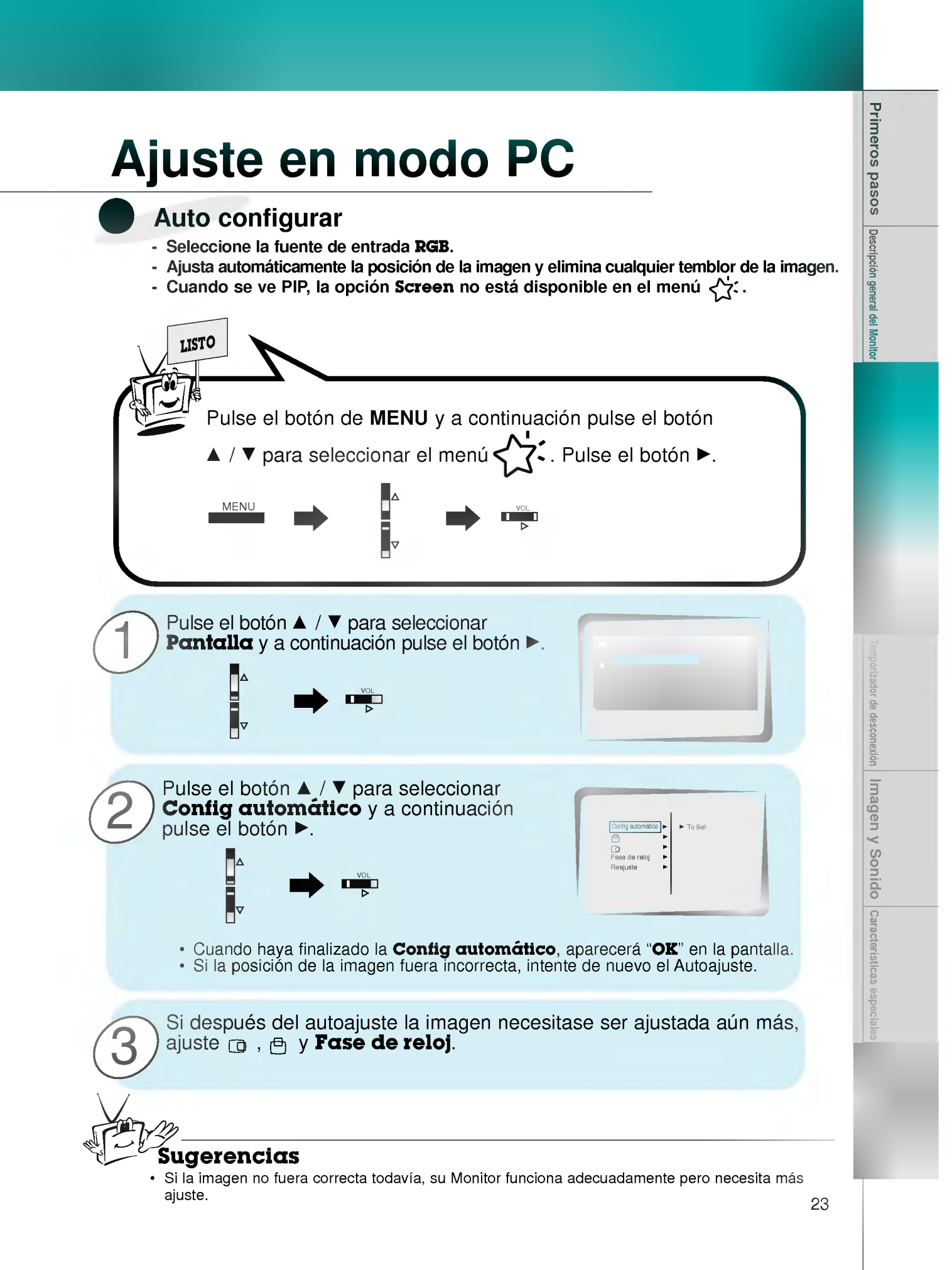

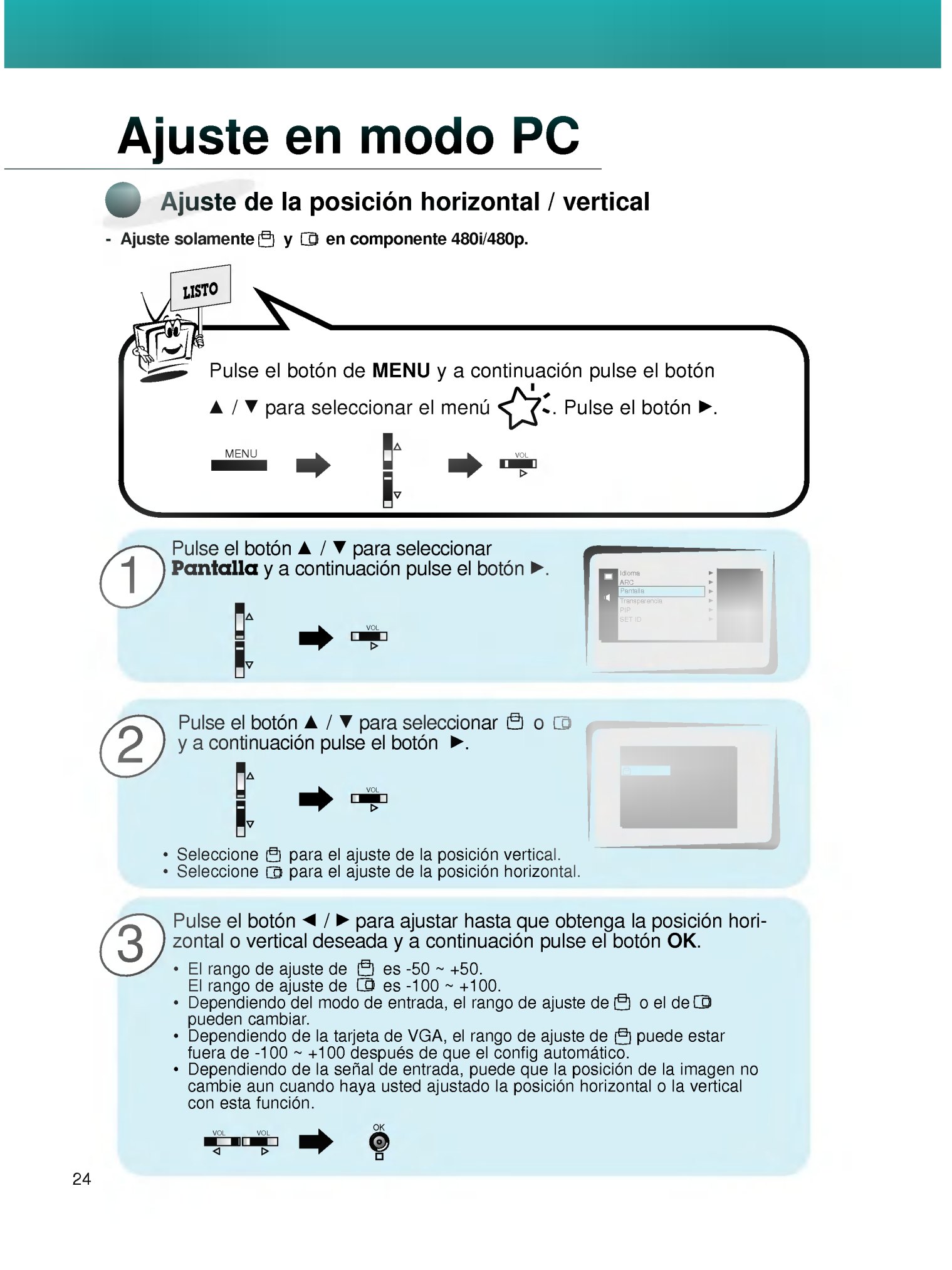

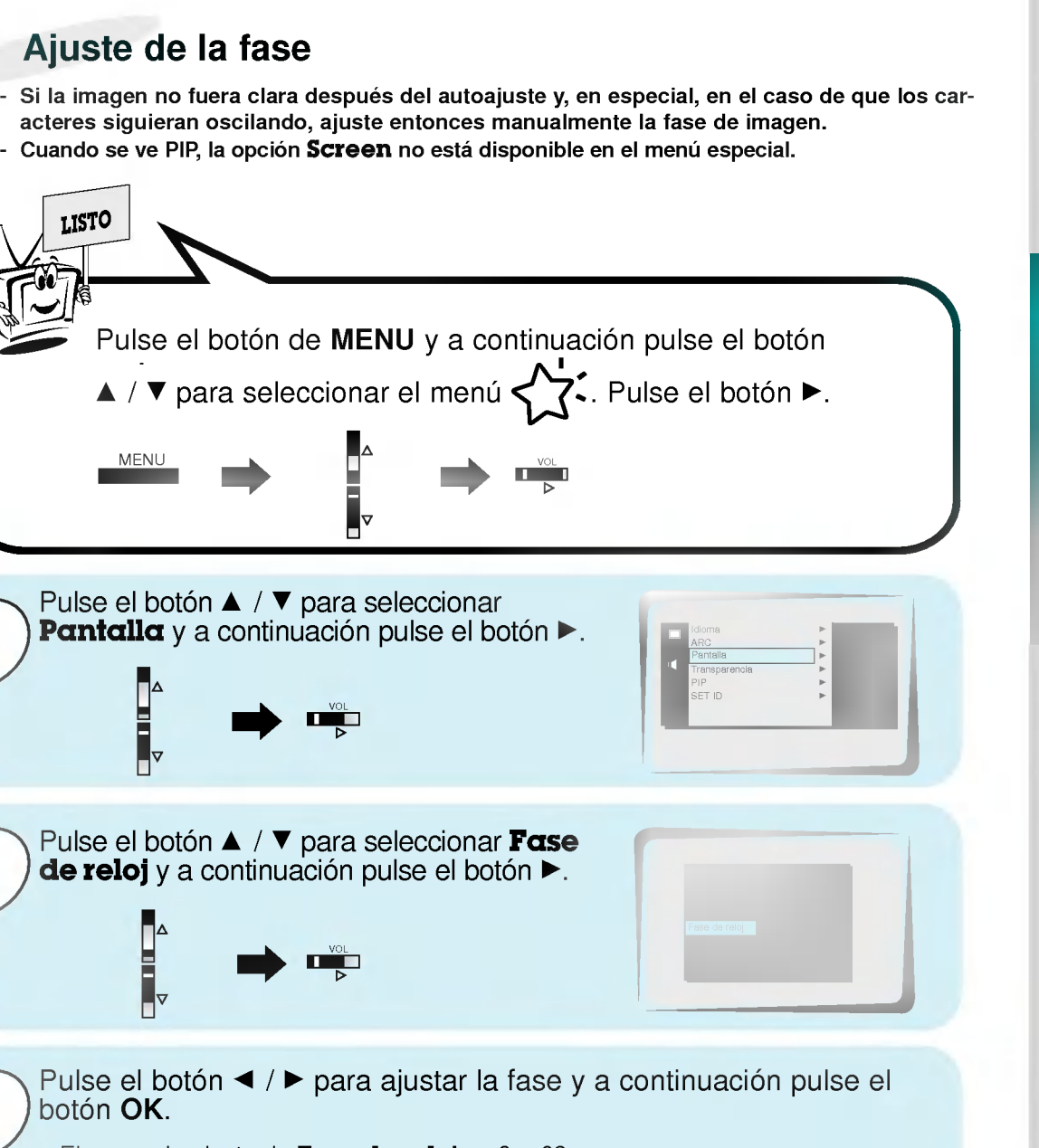

LISTO Pulse el botón de MENU y a continuación pulse el botón A / **v** para seleccionar el menú < ? Pulse el botón ►. MENU NE PARA NE VOL Pulse el botón ▲ / ▼ para seleccionar Pantalla y a continuación pulse el botón  $\blacktriangleright$ . 1 VOL min Pulse el botón ▲ / ▼ para seleccionar Fase 2 de reloj y a continuación pulse el botón ►. VOL Pulse el botón  $\blacktriangleleft / \blacktriangleright$  para ajustar la fase y a continuación pulse el 3 botón OK. • El rango de ajuste de Fase de reloj es 0 ~ 63. OK VOL VOL  $\bullet$ Inicialización

Ajuste de la fase

• Para inicializar el valor ajustado, seleccione **Reajuste** con el botón  $\blacktriangle$  /  $\nabla$  y a continuacion pulse el boton Γ.

 $25$ 

**Primeros** pasos

Descripción general del Monitor

emporizador de desconexión | Imagen y Sonido

### **Función PIP**

- Seleccione la fuente de entrada RGB antes de pulsar PIP.
- Esta funcion solo es operativa cuando la placa de Interfaz esta instalada.
- La placa de Interfaz (AP-42EA21) no esta montada en el modelo de la serie MZ-42PZ13/17.
- Esta funcion solo es operativa en la siguientes resoluciones: 640x480, 800x600, 1024x768 (solo en la frecuencia Vertical de 60 hz.)
- Cuando seleccione RGB para la imagen principal en PIP, puede usted ver video, television por cable o DVD en la imagen secundaria.
- El color de la imagen principal puede ser diferente del de la imagen secundaria en el modo de imagen PIP.
- Si la fuente de entrada correspondiente <sup>a</sup> la imagen principal se cambia estando en modo de imagen PIP, la imagen secundaria desaparecerá.
- $\frac{1}{2}$  Cuando se ve PIP, la opción Pantalla no está disponible en el menú  $\left\{\frac{1}{2}\right\}$ .

### Viendo la PIP (Imagen dentro de Imagen)

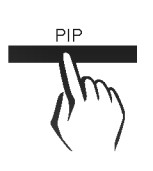

Pulse el botón PIP.

• Cada vez que se pulse el botón PIP o el botón ◀ / ▶, cambia el tamano de la PIP tal y como se muestra al pie.

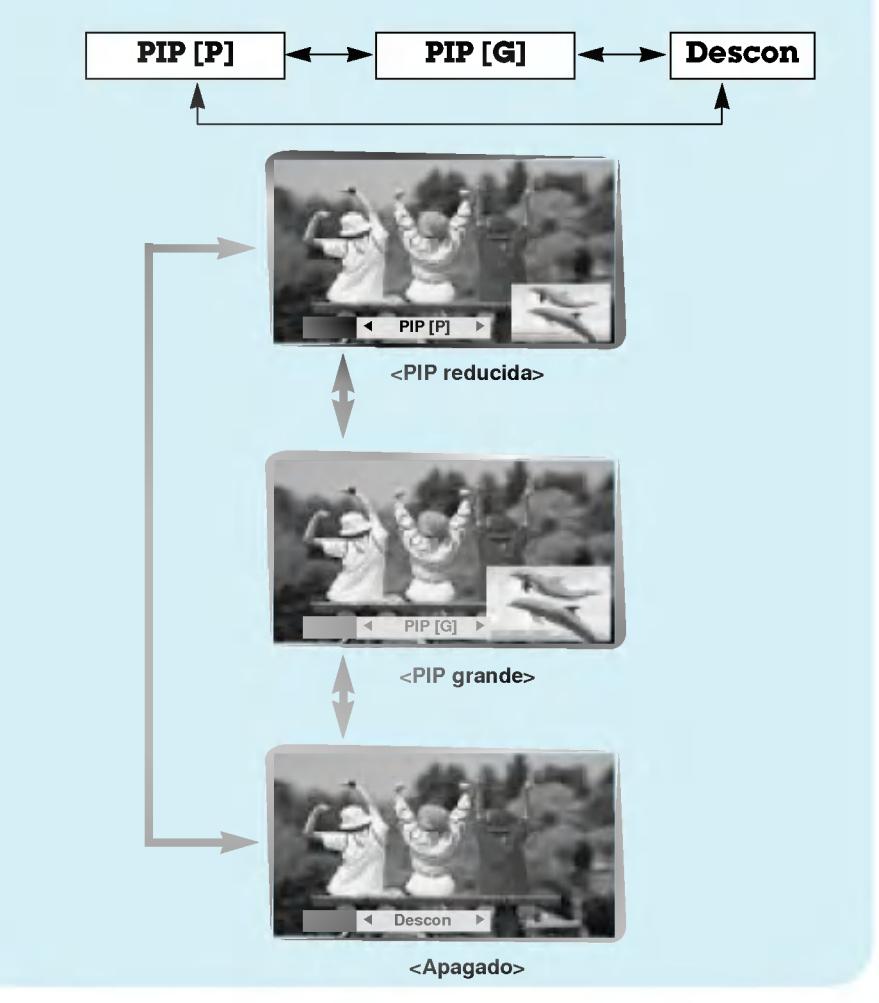

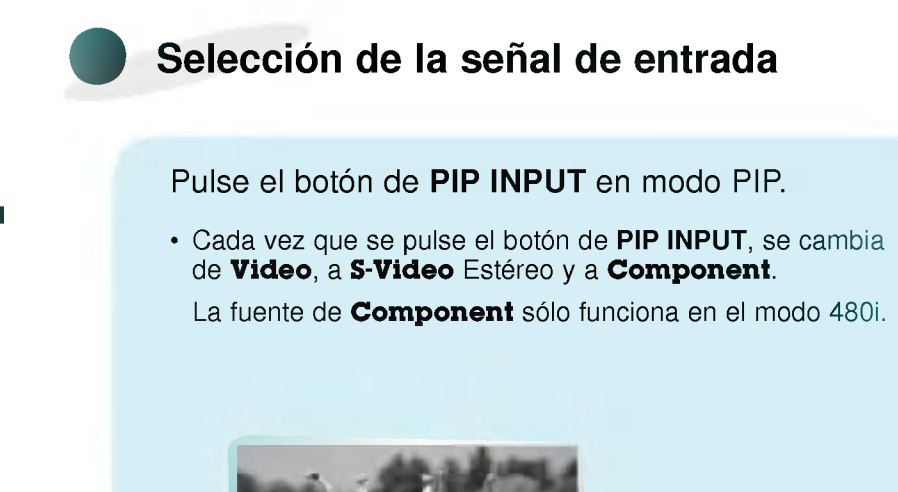

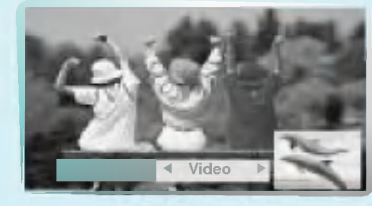

Movimiento de la Imagen Secundaria

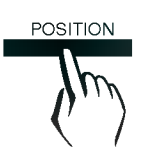

PIP INPUT

Pulse el botón de **POSITION** en modo PIP.

· Cada pulsación del botón de POSITION cambiará la posición de la imagen secundaria en la pantalla tal y como se muestra al pie.

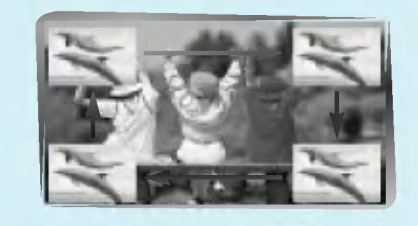

## **Función PIP**

### Selección de opciones de sonido de PIP

- Esta función sólo es operativa en la siguientes resoluciones: 640x480, 800x600, 1024x768 (solo en la frecuencia Vertical de 60 hz.)
- Esta funcion solo es operativa cuando la placa de Interfaz esta instalada La placa de Interfaz (AP-42EA21) no esta montada en el modelo de la serie MZ-42PZ13/17.
- Para usar esta funcion, conecte el puerto del video del PC al alveolo RGB- PC INPUT
- (VGA/SVGA/XGA) y conecte el puerto de audio del PC audio a AUDIO INPUT.
- El Sonido siempre selecciona Sound[P] independientemente de la elección previa de sonido.

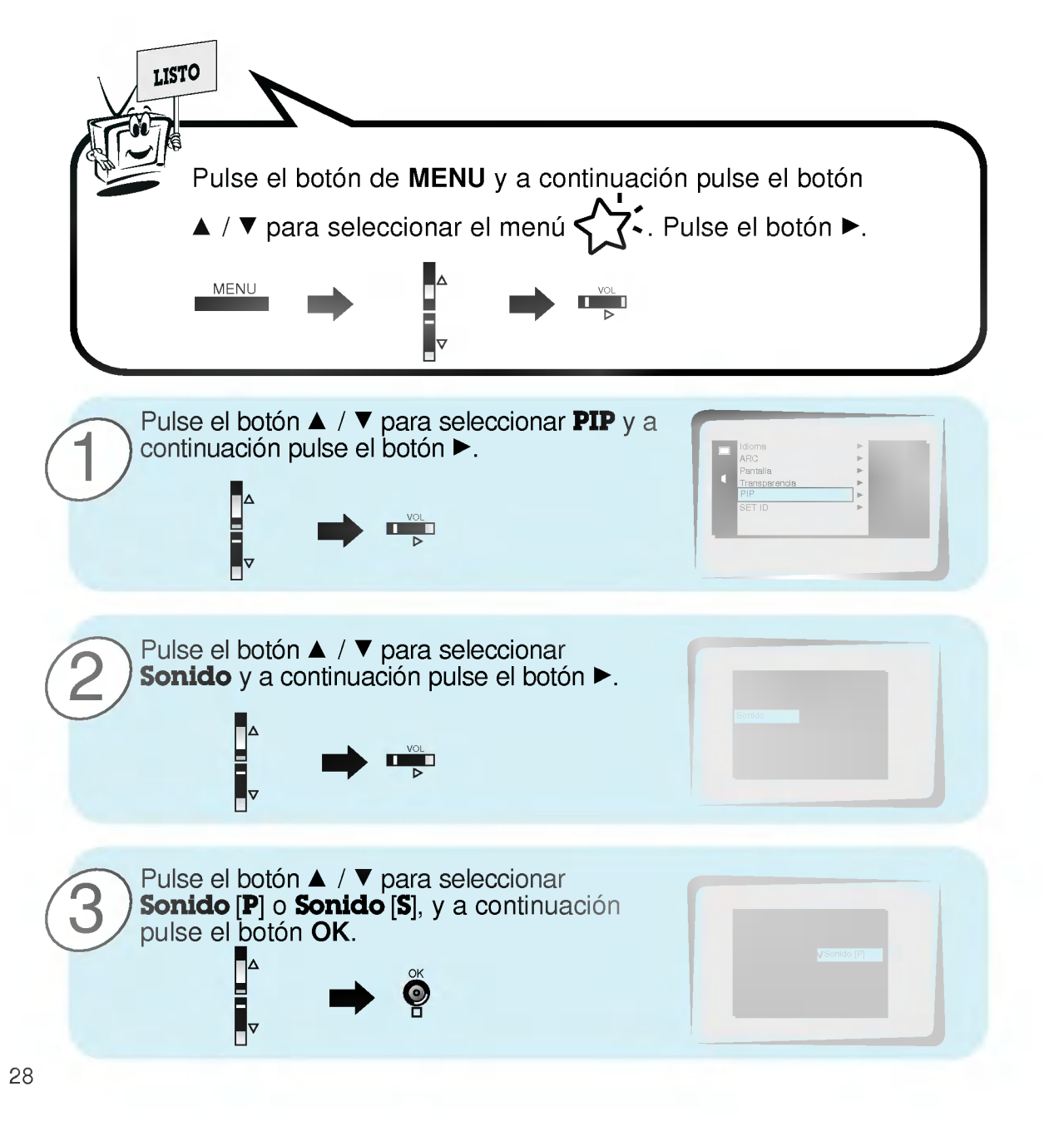

## Utilizacion del control remoto

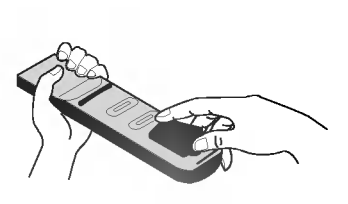

Colocacion de las pilas

- ? Abra la tapa del compartimiento de las pilas situada en la parte posterior e introduzca las pilas con la polaridad correcta.
- ? Coloque dos pilas alcalinas de 1.5 V del tipo AAA. Nunca coloque pilas gastadas junto con otras nuevas.
- ? Instale las pilas con las polaridades correctas.

#### Notas para la utilización del control remoto

Cerciorese de que no haya objeto alguno que se interponga entre el control remoto y su sensor.

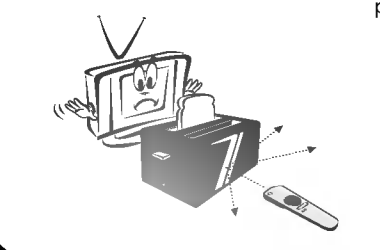

Nunca coloque el control remoto cerca de un calentador ni de un lugar húmedo. Un fuerte impacto sobre el control remoto puede provocar fallos de funcionamiento.

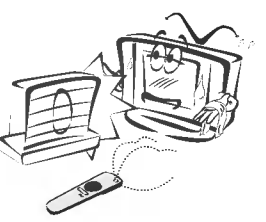

La señal emitida por el control remoto puede verse perturbada por la luz solar o por otra luz potente. En tal caso, oriente el aparato en otra direccion.

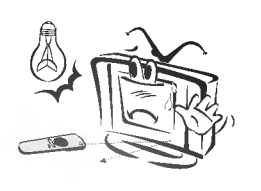

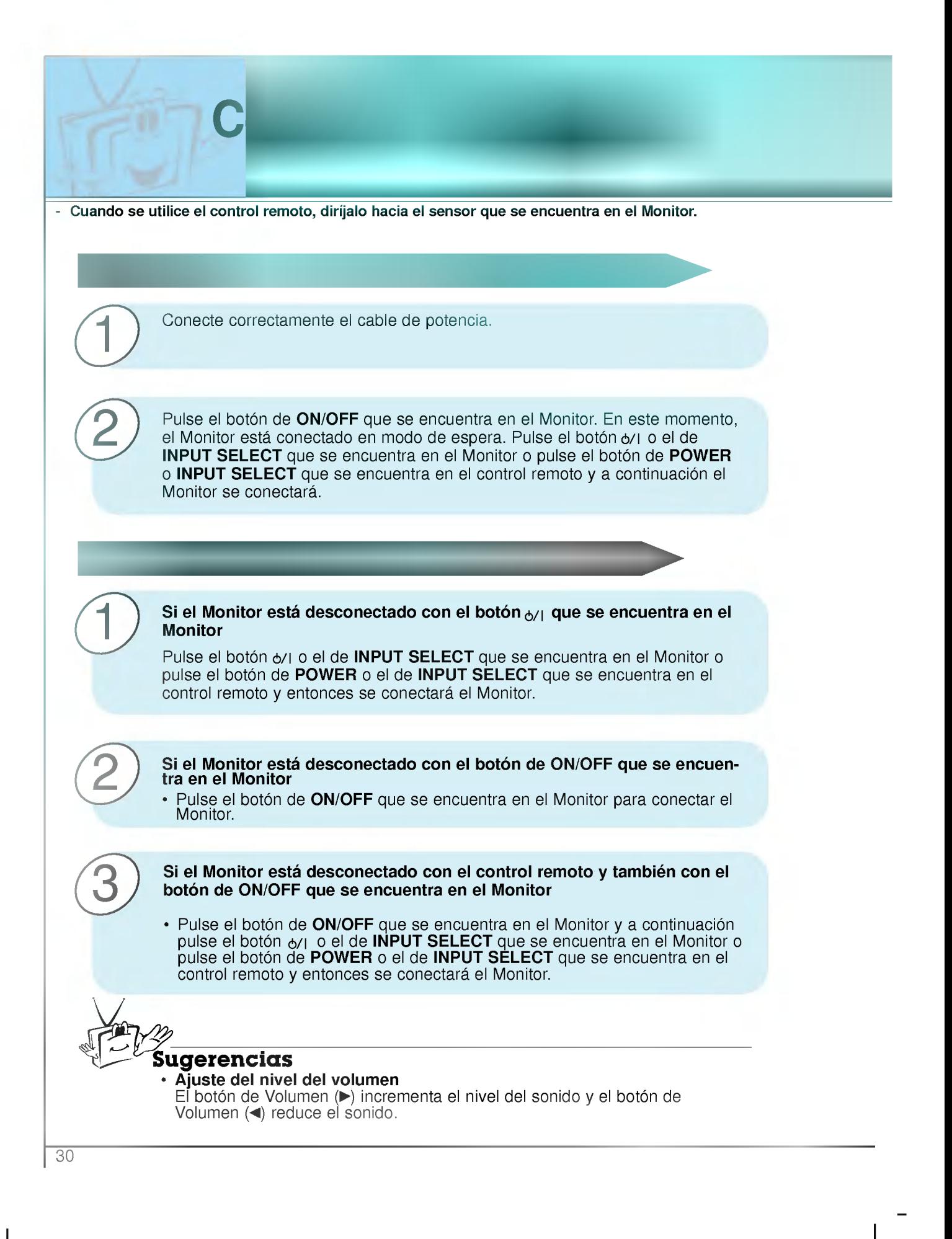

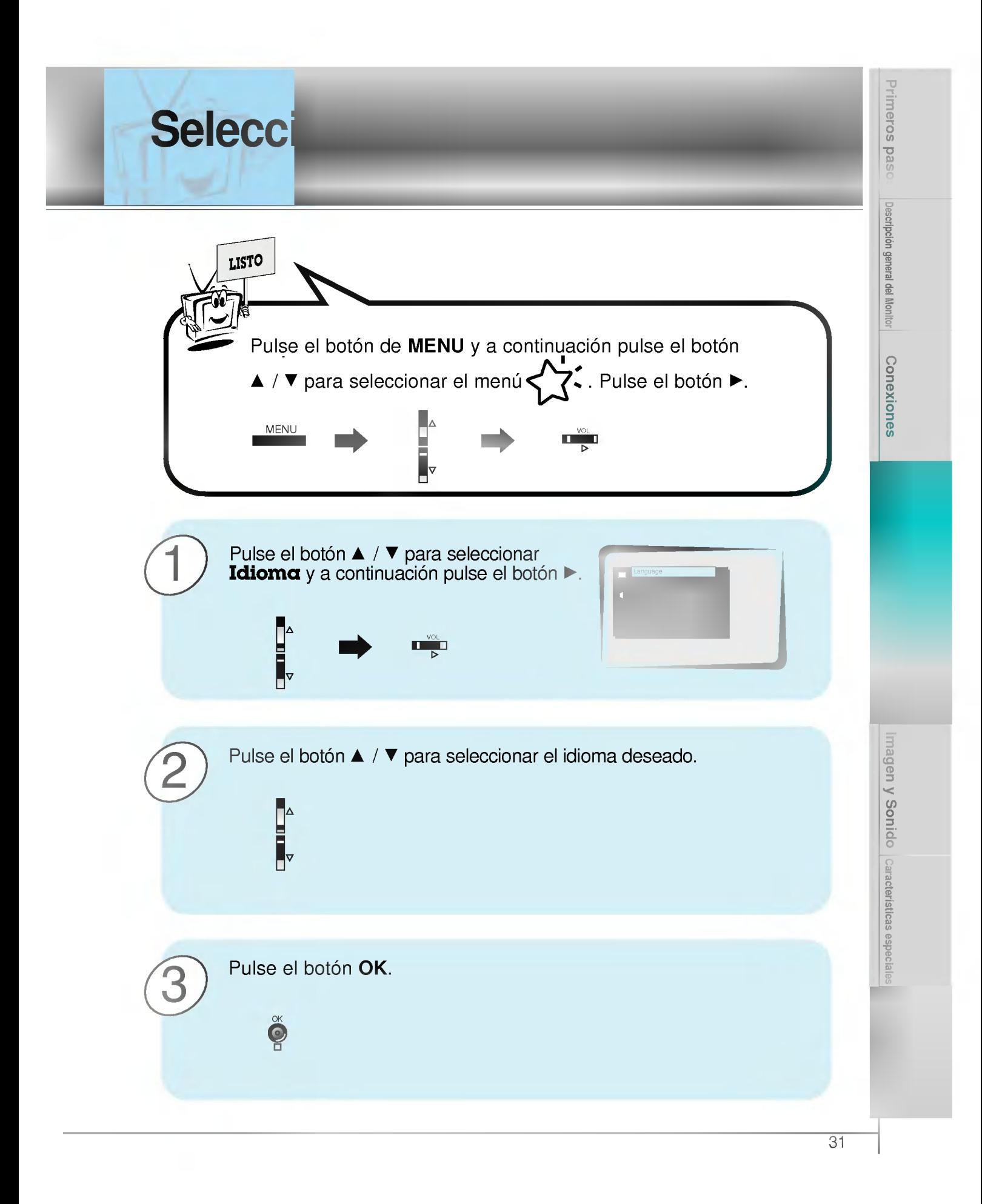

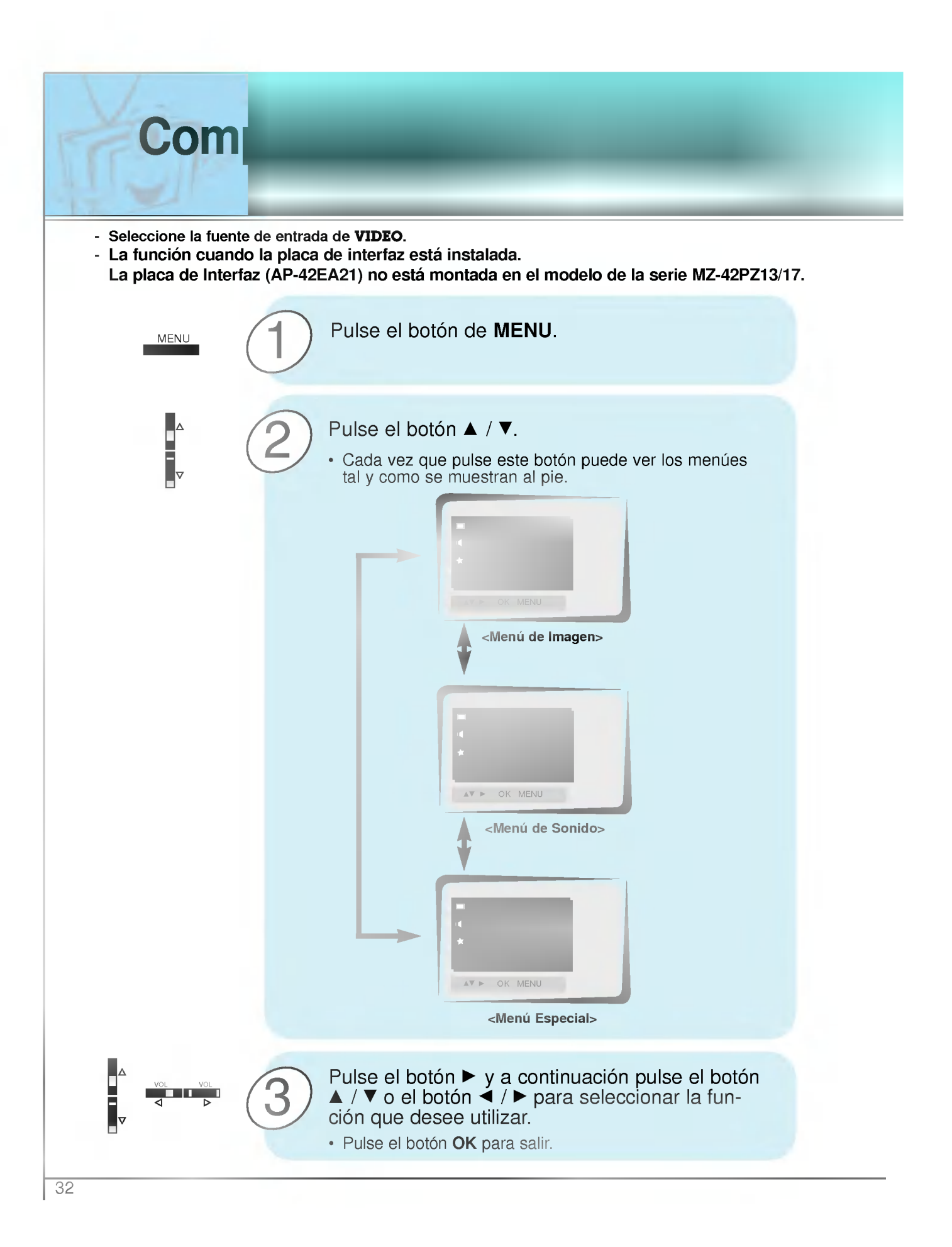

## Como fijar el temporizador de Desconexión automática<br>
< Tiempo de desconexión del monitor >

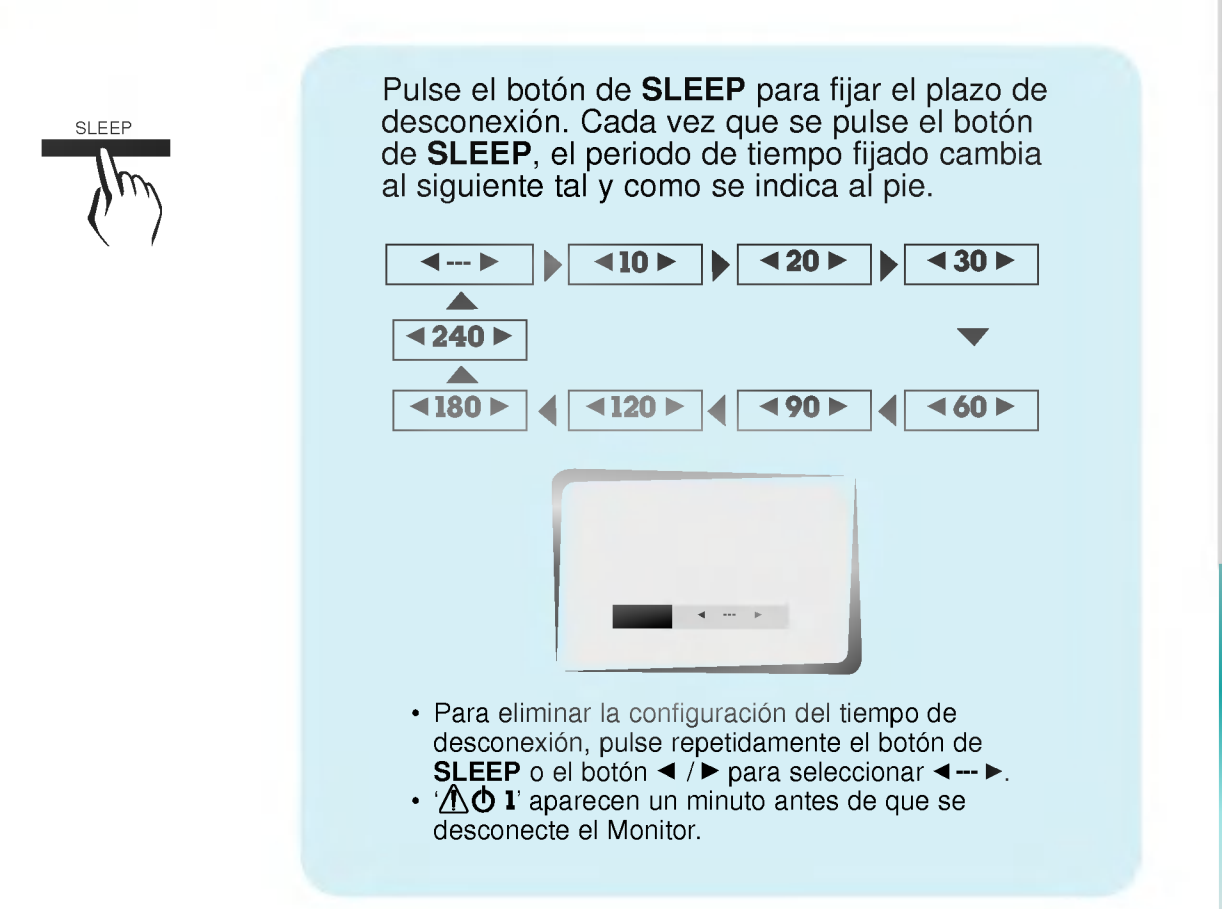

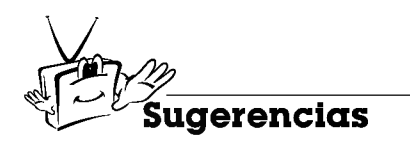

- ? Cuando el tiempo de desconexion que usted desea aparece en pantalla, no pulse el botón de SLEEP. Pasados 20 segundos, desaparece de la pantalla y el tiempo de desconexión queda fijado.
- ? Para ver el tiempo de desconexion que queda despues de haberlo fijado, pulse una sola vez el botón de SLEEP.
- · Si desconecta el Monitor después de haber fijado el temporizador de desconexión, el tiempo fijado se borra. Entonces, habrá que fijar de nuevo el temporizador de desconexion.

Primeros pasos pescripción general del Monitor

Conexiones

**Funcionamiento básico** 

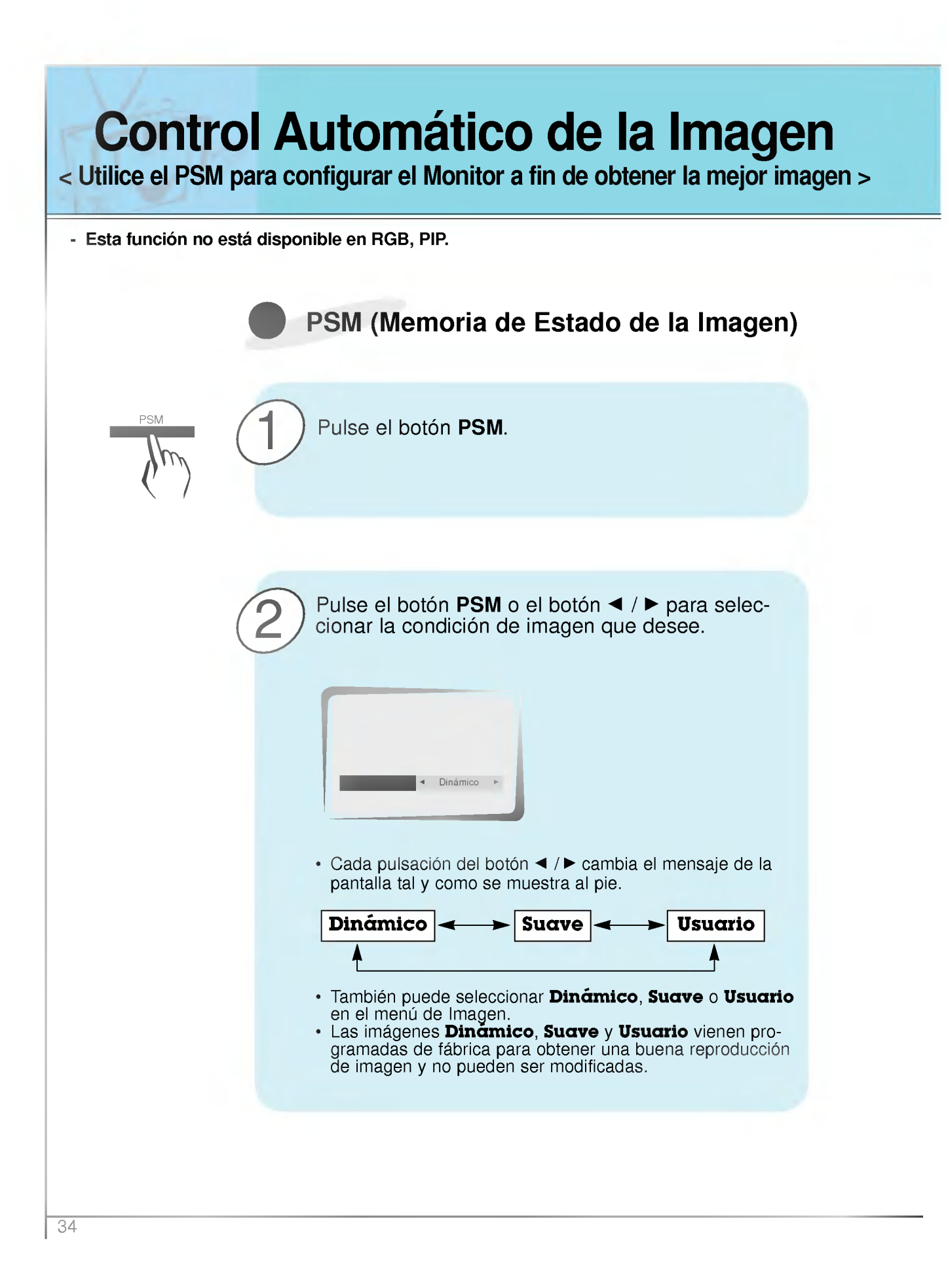

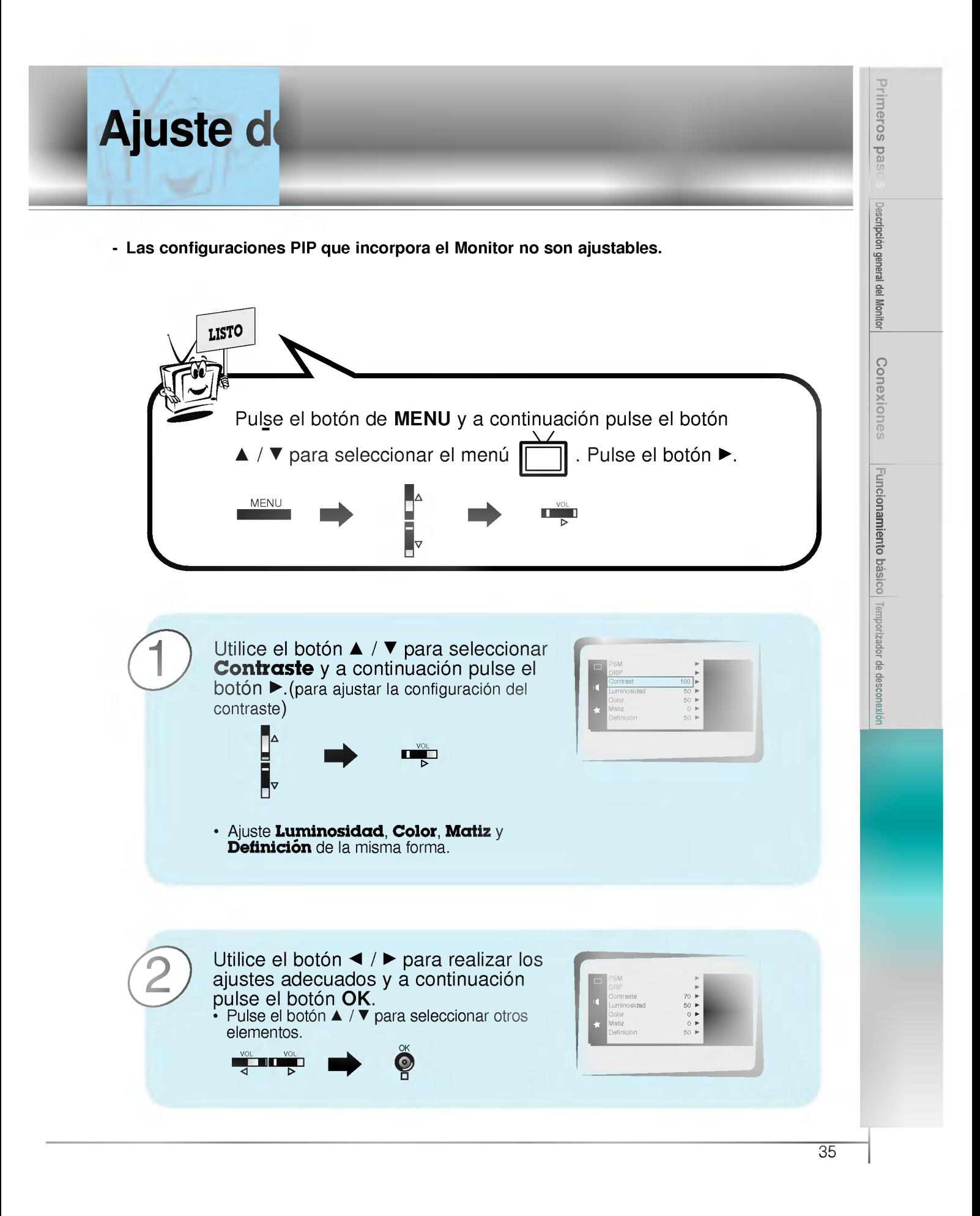

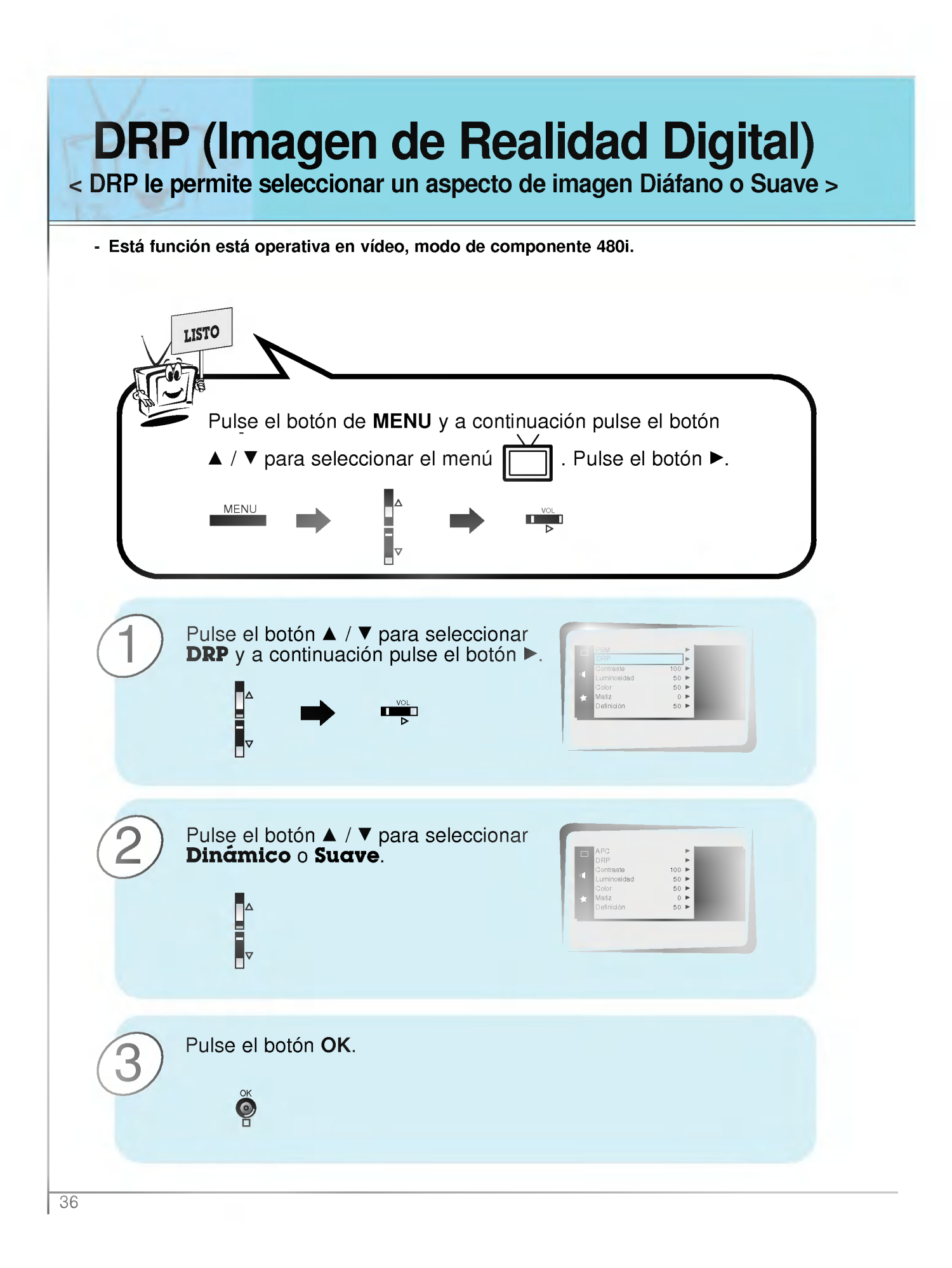

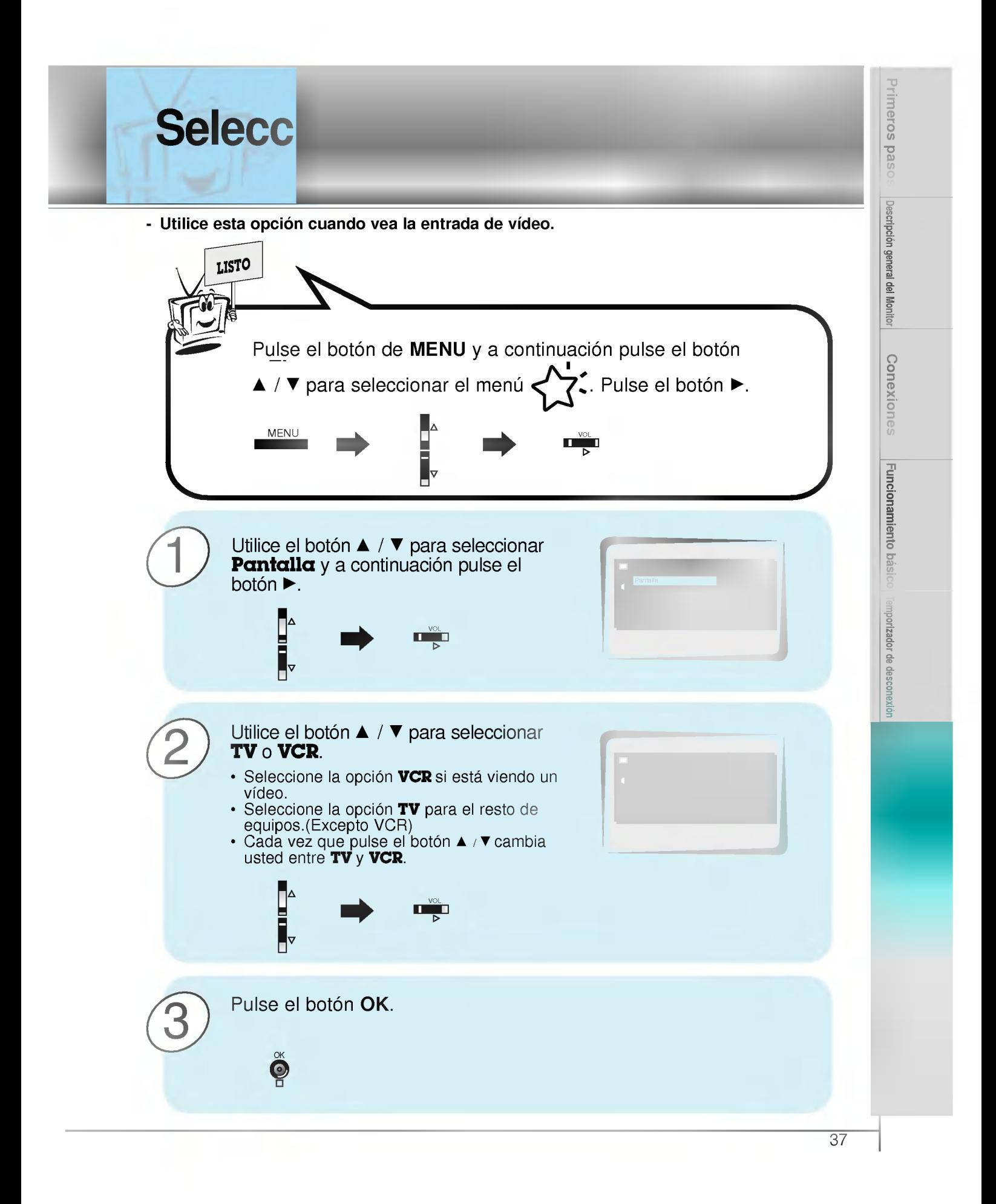

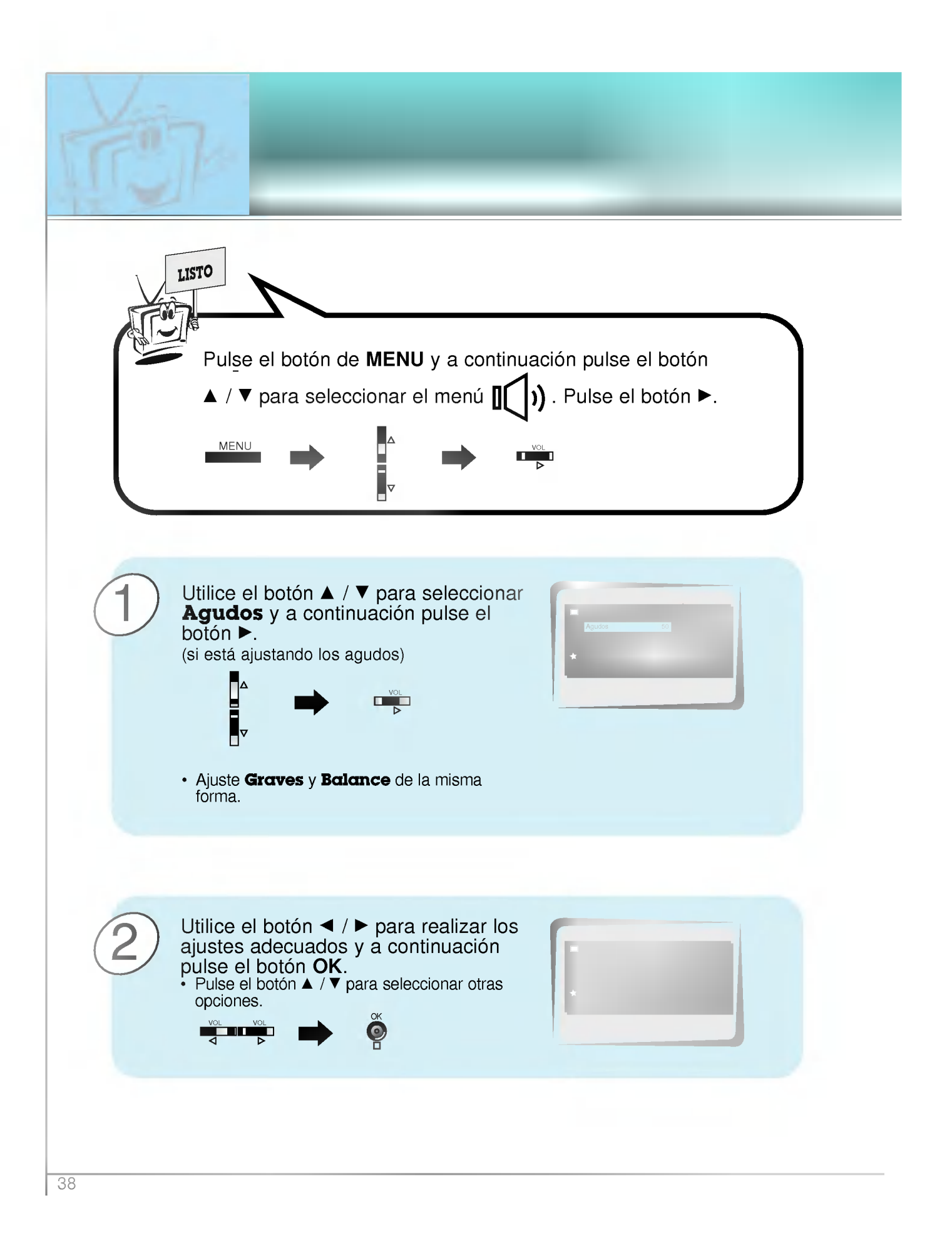

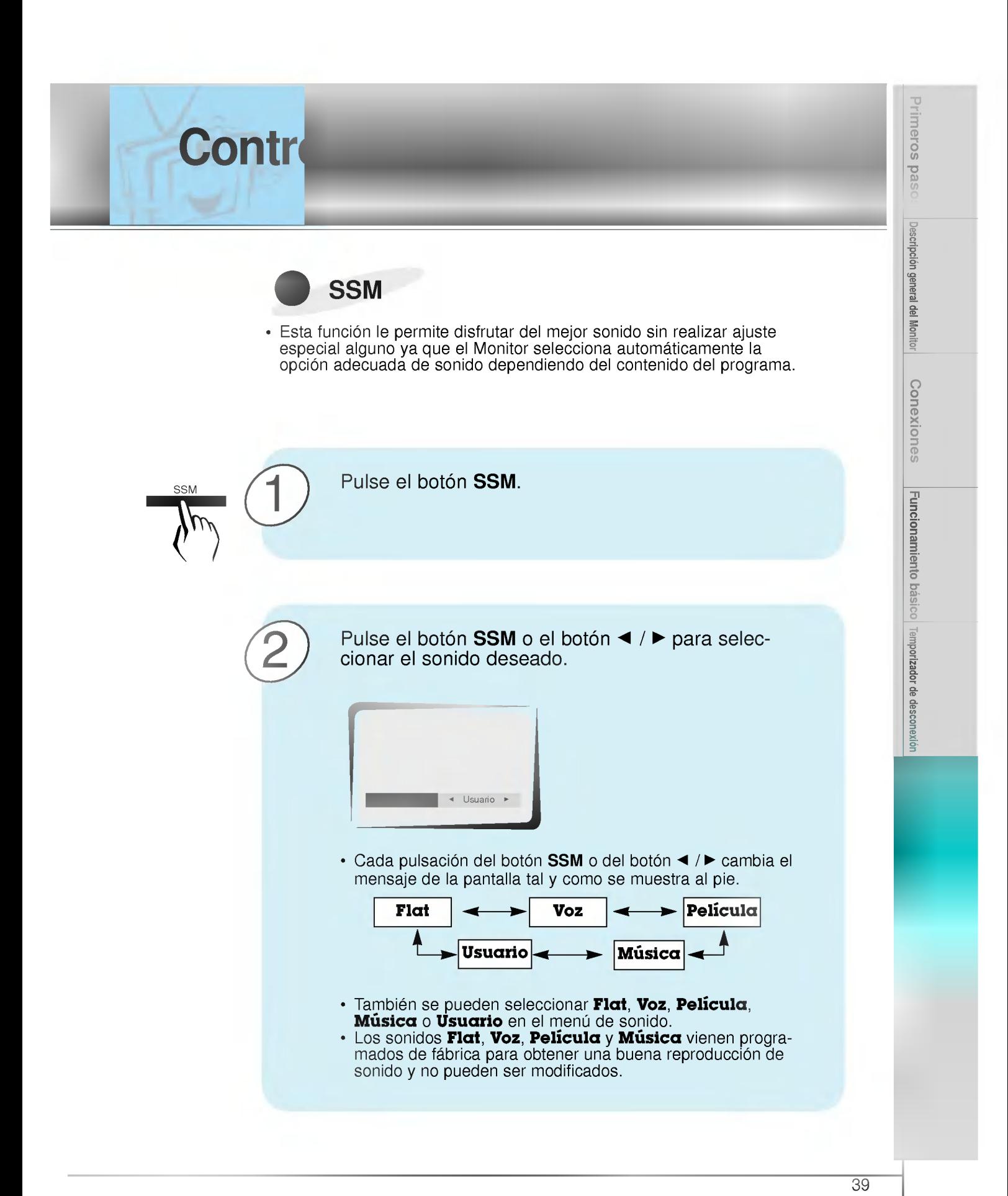

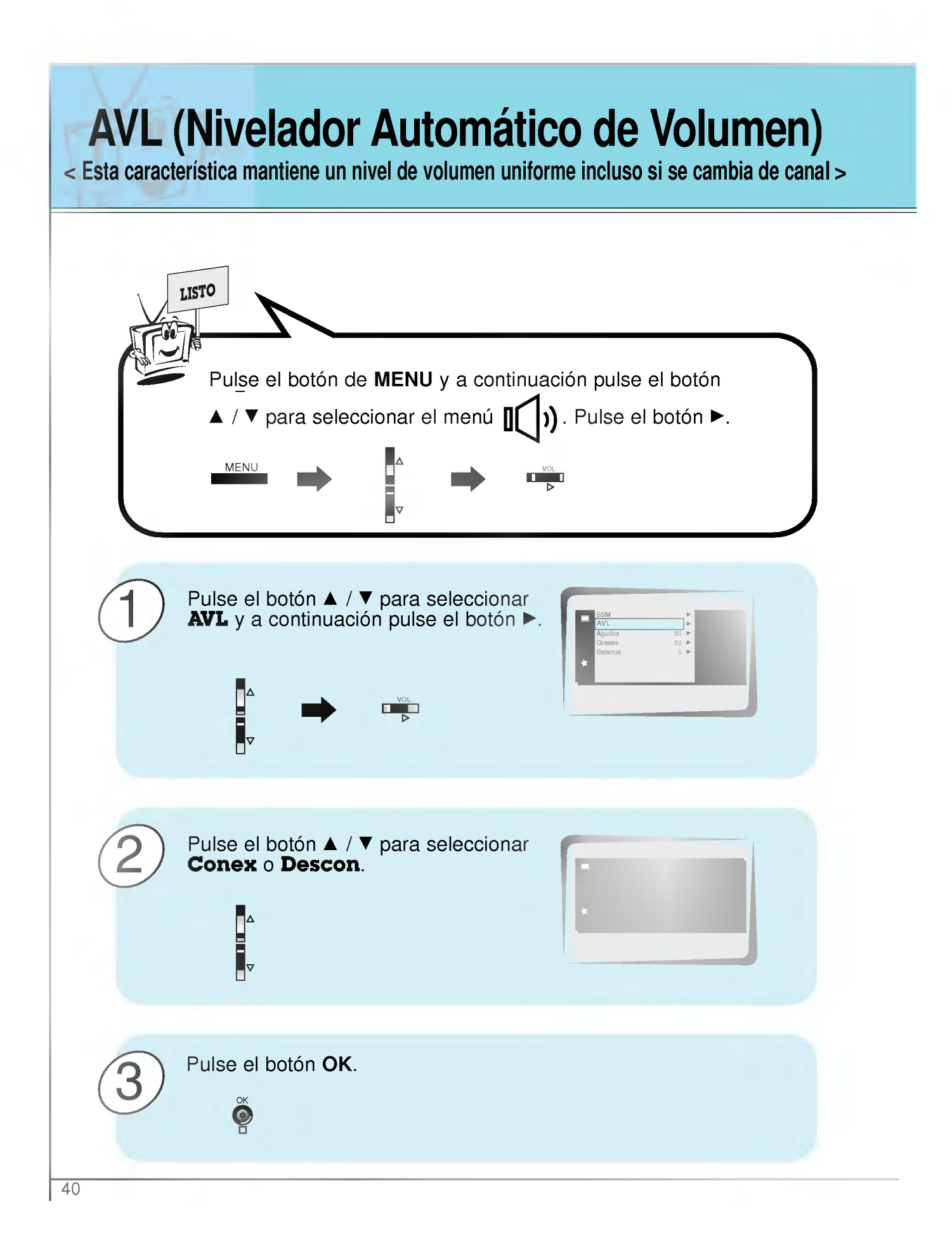

# Uso de

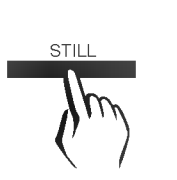

1

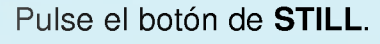

- ? Se puede dejar fija la imagen que aparece en pantalla.
- ? La imagen secundaria se deja fija en el modo PIP modo.

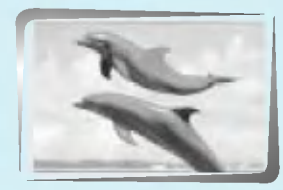

<Imagen en Movimiento>

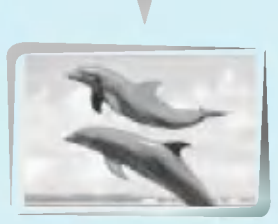

<Imagen Fija>

2

Para volver a la visión normal, pulse de nuevo el botón **STILL**.

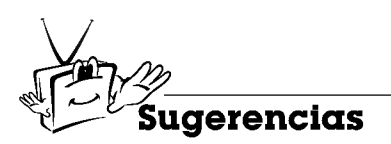

? Si la imagen fija permanece en pantalla durante mas de <sup>5</sup> minutos, la imagen se oscurece. Si se activa otra función, se reestablece el brillo normal de la pantalla.

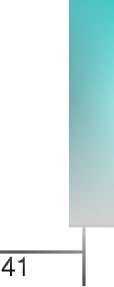

Primeros pasos

Descripción general del Monitor

Conexiones

Funcionamiento básico Temporizador de desconexión | Irnagen y Sonido

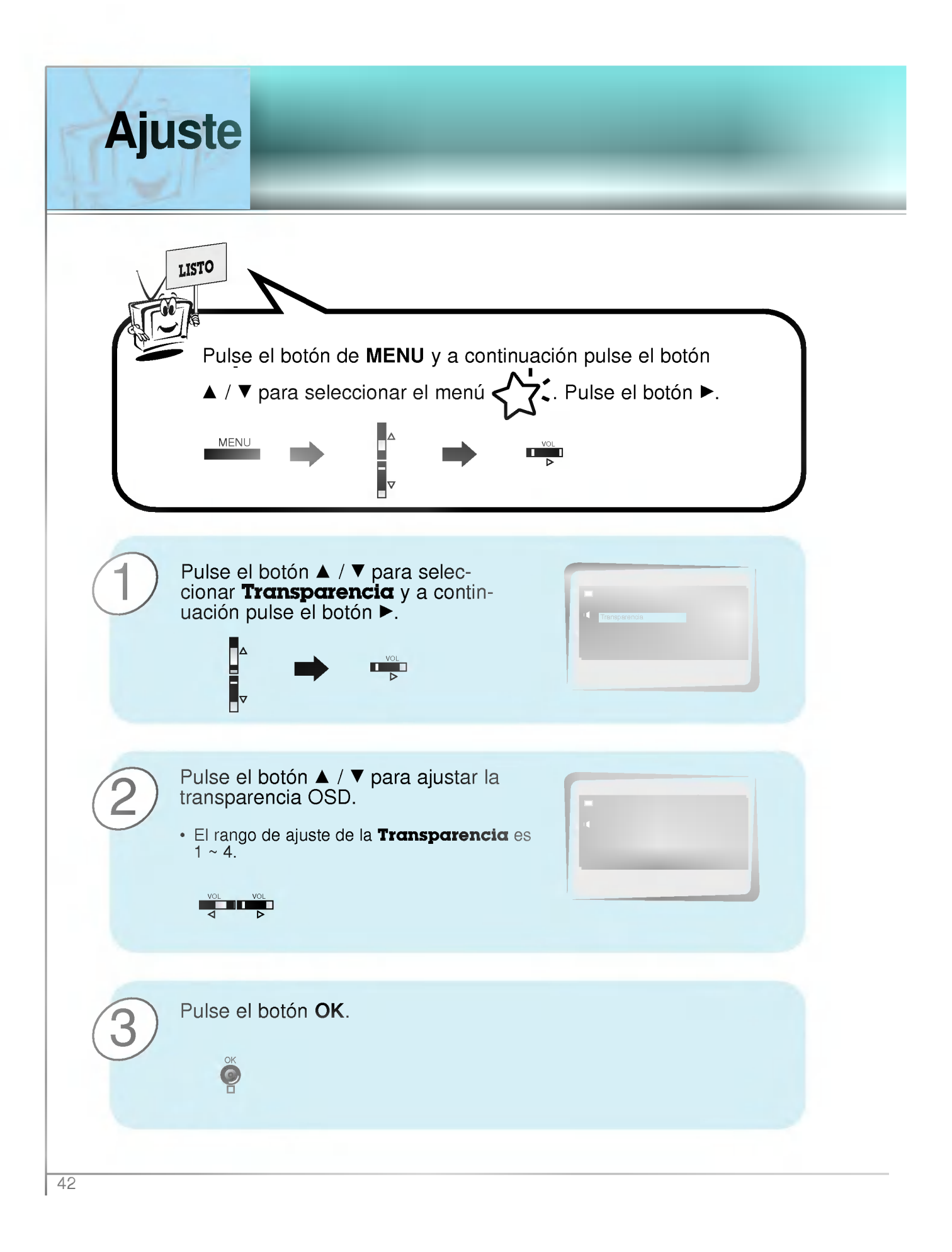

## Configura

- Se dispone de 16:9 ó 4:3 en RGB.
- Si el formato 4:3 esta en pantalla durante un largo periodo, esa imagen fija puede permanecer visible.
- No mantenga el formato de imagen 4:3 en pantalla durante más de 10 horas ininterrumpidamente.

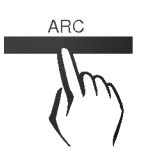

ARC Pulse el botón ARC para seleccionar el formato de imagen deseado.

> • Cada vez que pulse el botón ARC o el botón ◀ /▶, puede seleccionar 16:9, 4:3 o Zoom alternativamente.

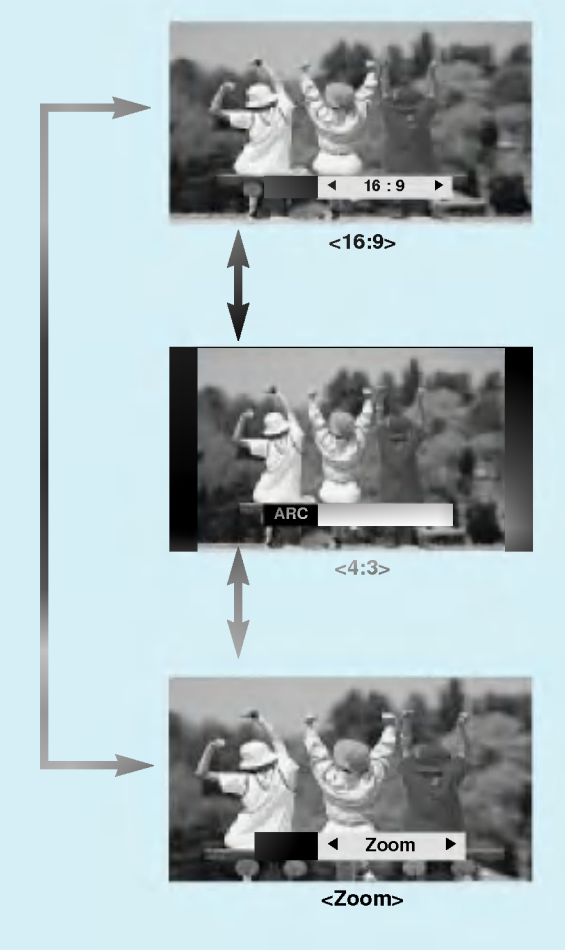

· También puede seleccionar 16:9, 4:3 o Zoom en el menú Especial.

Descripción general del Monitor Conexiones Funcionamiento básico Temporizador de desconexión Imagen y Sonido

Primeros pas

Conecte al conector de entrada RS-232C un dispositivo de control externo (como, por ejemplo, un ordenador, o un sistema de control de audio/video) para controlar las funciones del monitor externamente.

### Cómo conectar un equipo de control externo

- ? Conecte el puerto serie del dispositivo de control al conector RS-232C situado en el panel trasero del monitor.
- ? El monitor no incluye cables de conexion RS-232C.
- ? El mando de control a distancia <sup>y</sup> los controles del panel frontal del monitor (salvo el interruptor de encendido <sup>y</sup> apagado) quedaran desactivados cuando el monitor sea controlado por un PC <sup>u</sup> otro dispositivo externo.

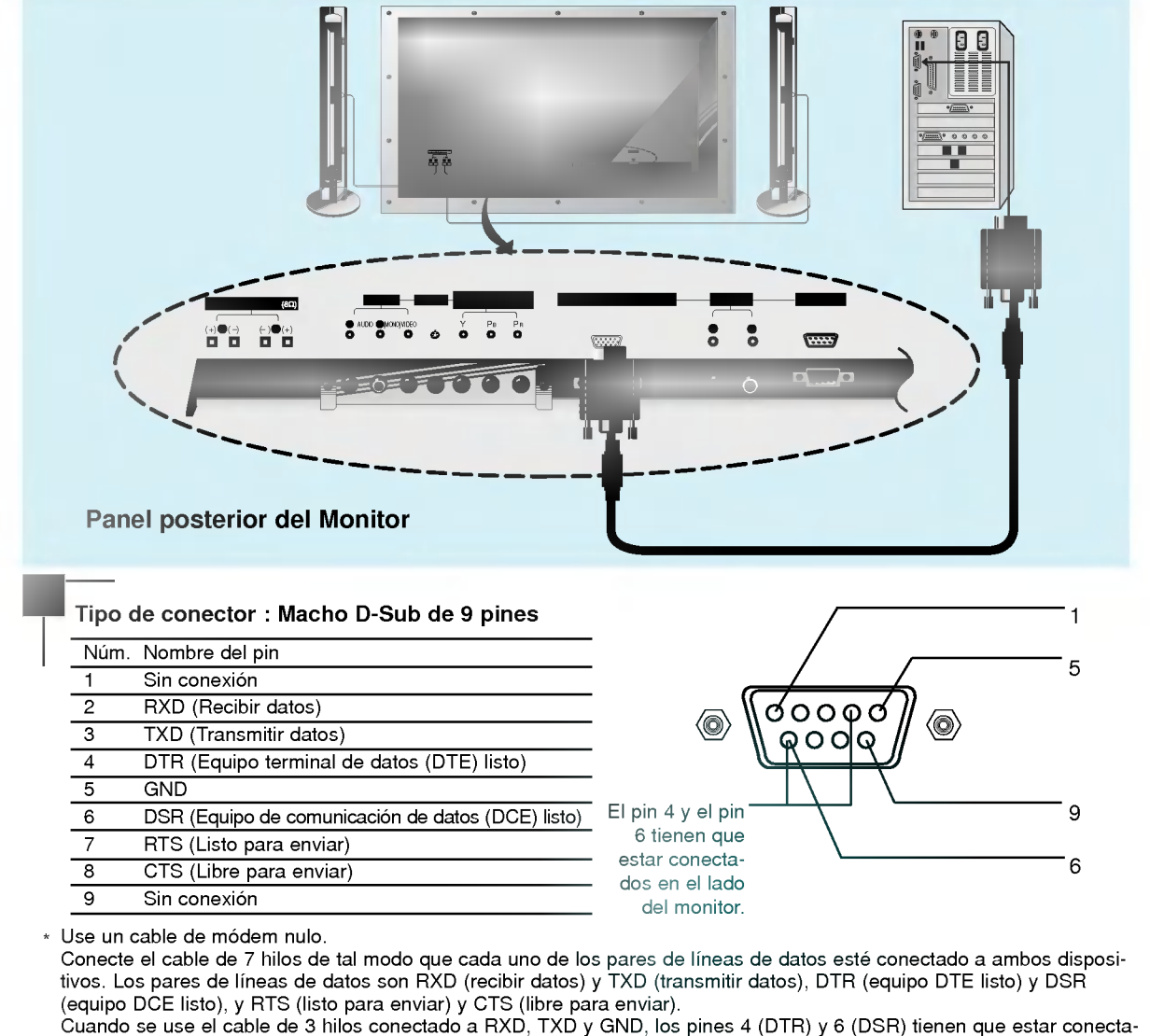

dos al monitor. (Es necesario desconectar el cable del monitor para poder usar el mando de control a distancia <sup>y</sup> los controles del panel frontal del monitor).

\* Cuando se ha conectado un dispositivo externo a la entrada RS-232, el monitor no puede ser controlado al mismo tiempo por el dispositivo externo <sup>y</sup> el mando a distancia. El monitor solo puede controlarse o bien por el mando a distancia o bien por el dispositivo de control externo.

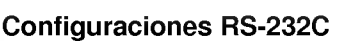

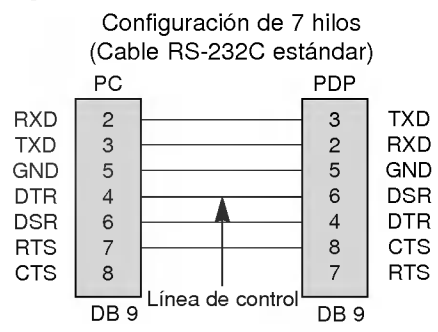

#### Configuración del cable de 7 hilos

? El monitor puede cambiarse de "ajuste por dispositivo de control externo" a "ajuste por el mando a distancia" usando una linea de control.

Nota : Si la linea de control es alta, el monitor es controlado por el dispositivo de control externo. Si la linea de control es baja, el monitor es controlado por el mando a distancia.

#### Configuración del cable de 3 hilos

• Cuando se usa una configuración de cable de 3 hilos, no hay linea de control. El equipo de control externo puede ordenar al monitor que "cambie al modo ajuste por mando a distan-

ID del equipo

Configuración de 3 hilos (No estandar) PC PDP RXD<br>
TXD<br>
GND<br>
GND<br>
DTR<br>
DSR<br>
RTS<br>
RTS<br>
CTS RXD<br>TXD 3 TXD  $\overline{2}$ **RXD** GND  $\overline{5}$ **GND** DTR  $\overline{\mathbf{4}}$ DTR DSR 6 DSR RTS  $\overline{7}$ RTS 3254678 **CTS CTS** DB<sub>9</sub> DB<sub>9</sub>

Primeros pasos

Descripción general del Monitor

Conexiones

cia" (véase la página 49).

- Cuando se usa una configuración de cable de 3 hilos, no hay linea de control. El dispositivo de control externo tiene que hacer entrar al monitor en el modo de "cambio a control por mando a distancia" (véase la página 49). Luego, el monitor podrá ser controlado desde el mando a distancia. Si el monitor vuelve a ser encendido, regresará al modo de control por dispositivo externo.
- $\cdot$  En la configuración de 7 hilos, el dispositivo de control externo tiene que hacer entrar al monitor en el modo de "cambio a control por mando a distancia".
- Use esta función para especificar el número de identificación (ID) del monitor. LISTO Pulse el botón **MENU** y luego pulse los botones ▲ / ▼ para

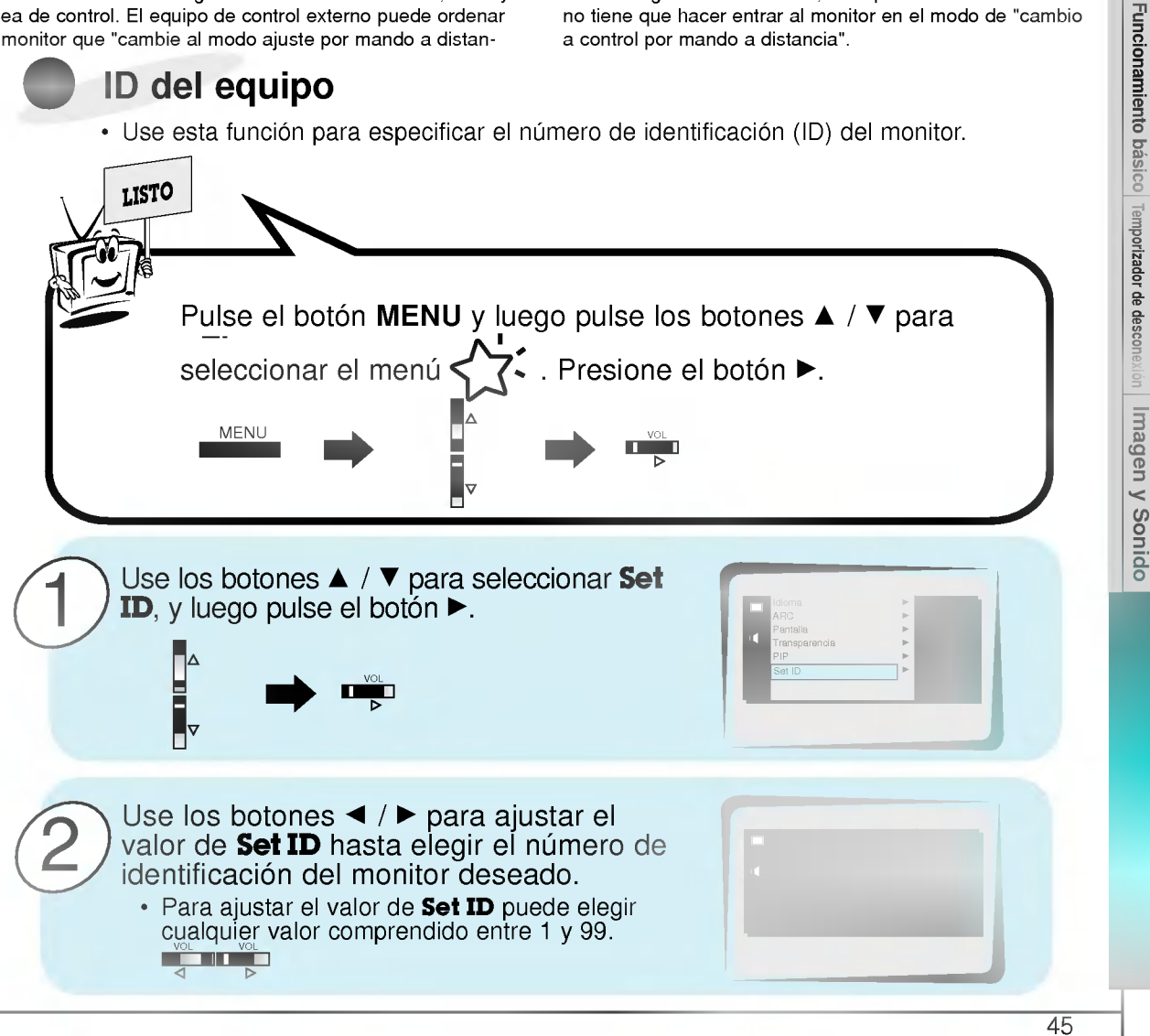

- - El conector de entrada RS-232C se usa para controlar las funciones del monitor desde un dispositivo de control externo.

#### Parámetros de comunicación

- ? Ancho de banda: 2400 bps (UART)
- ? Longitud de los datos: 8 bits
- ? Paridad : Ninguna
- ? Bit de parada: <sup>1</sup> bit
- ? Codigo de comunicacion: codigo ASCII
- \* Si el intervalo de comando se interrumpe durante mas de 4 segundos, sólo se reconocerá el Comando 1. Tenga precaución al usar comando de encendido.

#### Lista de consulta de comandos

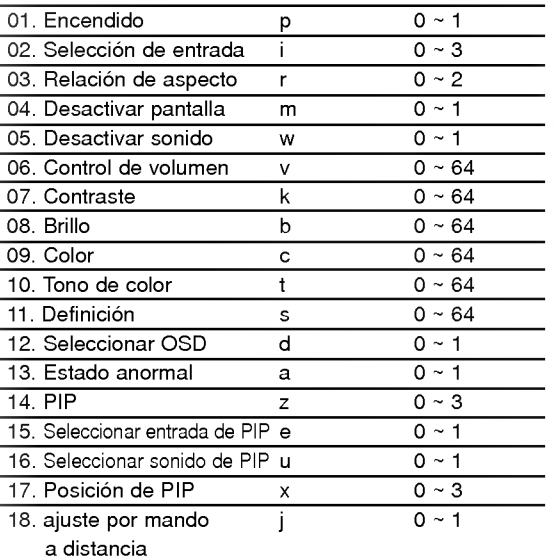

#### **Transmisión** Protocolo de transmisión / recepción

[Comando][ ][ID del equipo][ ][Datos][Rc]

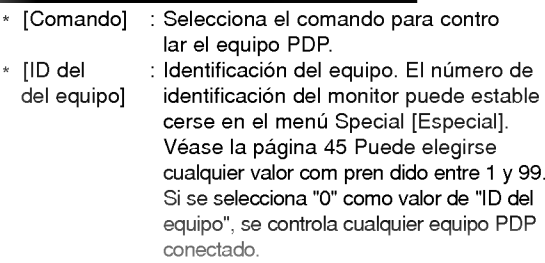

- \* [DATOS] : Transmite los datos del comando. Transmita "FF" para leer el estado de comando. \* [Cr] : Retorno de carro (Tecla "Intro")
- Código ASCII "0x0D" \*[] : Codigo ASCII 'espacio (0x20)'
- Reconocimiento afirmativo

#### [ID del equipo][:][OK][x][Datos][x]

\* El monitor transmite un acuse de recibo (ACK) con este formato al recibir datos anormales desde funciones no viables o errores de comunicación.

Reconocimiento de error

#### [ID del equipo][:][NG][x]

El monitor transmite un acuse de recibo (ACK) con este formato al recibir datos anormales desde funciones no viables o errores de comunicación.

#### 01. Encendido (Comando:p)

Para controlar el encendido/apagado del monitor.

#### **Transmisión**

\*

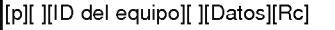

- Datos 0 : Apagar
- <sup>1</sup> : Encender

\* Ejemplo : Encender el equipo con ID núm 3. Escriba:P31OXOD

#### Reconocimiento

[ID del equipo][:][OK][x][Datos][x]

- Datos 0 : Apagar
	- <sup>1</sup> : Encender
- \* En este ejemplo : El monitor reconoce el comando de encendido para el equipo con el ID Núm. 3
- ΓPara mostrar el estado de encendido / apagado

#### **Transmisión**

[p][ ][ID del equipo][ ][FF][Rc]

#### Reconocimiento

[ID del equipo][:][OK][x][Datos][x]

- Datos 0 : Apagado
	- <sup>1</sup> : Encendido (RGB)
	- 2 : Encendido (Video)
	- 3 : Encendido (Componente)
	- 4 : Encendido (S-Video)
- \* Si otras funciones transmiten "FF" con este formato, la respuesta de reconocimiento presenta el estado de la respectiva función.

#### 02. Selección de entrada (Comando:i)

Para seleccionar la fuente de entrada del monitor. También se puede seleccionar una fuente de entrada usando el botón INPUT SELECT del mando de control a distancia del monitor.

#### **Transmisión**

[i][ ][ID del equipo][ ][Datos][RC]

- Datos 0 : RGB
	- <sup>1</sup> : AV (Video)
		- 2 : Componente
		- 3 : S-AV (S-Video)

#### **Reconocimiento**

#### [ID del equipo][:][OK][x][Datos][x]

#### Datos 0 : RGB

- <sup>1</sup> : AV (Video)
- 2 : Componente
- 3 : S-AV (S-Video)

#### 03. Relación de aspecto (Comando:r)

Para ajustar el formato de la pantalla. También se puede ajustar el formato de la pantalla usando el boton ARC (Aspect Ratio Control) del mando de control a distancia, o desde el menú Special [Especial].

#### **Transmisión**

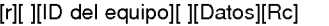

Datos 0 : Pantalla ancha (16:9)

- <sup>1</sup> : Pantalla normal (4:3)
- 2 : Pantalla completa (Zoom)

#### **Reconocimiento**

[ID del equipo][:][OK][x][Datos][x]

- Datos 0 : Pantalla ancha (16:9)
	- <sup>1</sup> : Pantalla normal (4:3)
		- 2 : Pantalla completa (Zoom)
- \* Usando la entrada de PC, se puede seleccionar una relacion de aspecto de 16:9 o de 4:3.

#### 04. Desactivar pantalla (Comando:m)

Para desactivar o activar la pantalla.

#### **Transmisión**

[m][ ][ID del equipo][ ][Datos][Rc]

Datos 0 : Desactivar pantalla (Desaparece la imagen) <sup>1</sup> : Anular desactivar pantalla (Aparece la imagen)

#### **Reconocimiento**

- [ID del equipo][:][OK][x][Datos][x]
- Datos 0 : Desactivar pantalla (Desaparece la imagen) <sup>1</sup> : Anular desactivar pantalla (Aparece la imagen)

#### 05. Desactivar sonido (Comando:w)

Para desactivar o activar el sonido. Tambien se puede desactivar el sonido usando el botón MUTE del mando a distancia.

#### **Transmisión**

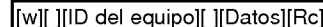

Datos 0 : Desactivar sonido (Desaparece el sonido) <sup>1</sup> : Anular desactivar sonido (Se escucha el sonido) Reconocimiento

[ID del equipo][:][OK][x][Datos][x]

Datos 0 : Desactivar sonido (Desaparece el sonido) <sup>1</sup> : Anular desactivar sonido (Se escucha el sonido)

#### 06. Control de volumen (Comando:v)

Para ajustar el volumen. También puede ajustarse el volumen con los botones de control de volumen del mando a distancia.

#### **Transmisión**

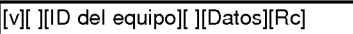

Datos Min: Mín.: 0 - Máx.: 64 \* Vease la "Correspondencia de datos reales" más adelante.

**Reconocimiento** 

[ID del equipo][:][OK][x][Datos][x]

Datos Mín.: 0 - Máx.: 64

#### 07. Contraste (Comando:k)

Para ajustar el contraste de la pantalla. También puede ajustarse el contraste en el menú Picture [Imagen].

**Transmisión** 

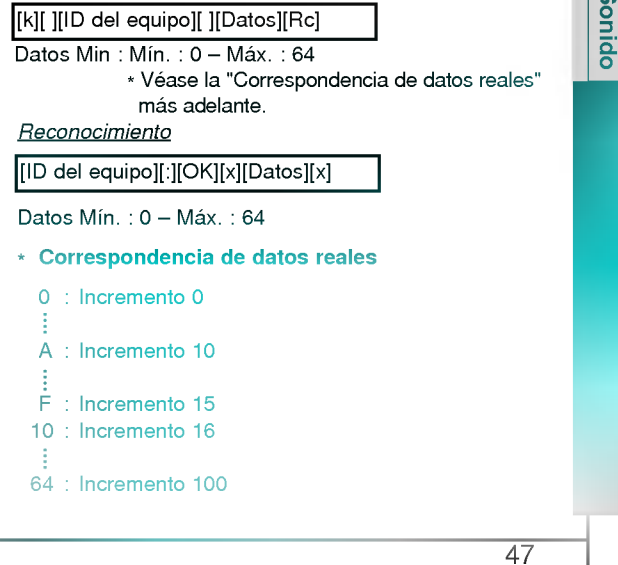

64 : Incremento 100

Primeros paso Descripción general del Monitor Conexiones Funcionamiento básico Temporizador de descone Imagen y Sonido

#### 08. Brillo (Comando:b)

Para ajustar el brillo de la pantalla.<br>También puede ajustarse el brillo en el menú Picture [Imagen].

#### **Transmisión**

#### [b][ ][ID del equipo][ ][Datos][Rc]

- Datos Mín. 0 Máx. 64
	- \* Vease la "Correspondencia de datos reales" más adelante.

Reconocimiento

[ID del equipo][:][OK][x][Datos][x]

Datos Mín.: 0 - Máx.: 64

#### 09. Color (Comando:c)

Para ajustar el color de la pantalla. También puede ajustarse el color en el menú Picture [Imagen].

#### **Transmisión**

[c][ ][ID del equipo][ ][Datos][Rc]

Datos Mín.: 0 - Máx.: 64

\* Vease la "Correspondencia de datos reales" más adelante.

Reconocimiento

[ID del equipo][:][OK][x][Datos][x]

Datos Mín.: 0 - Máx.: 64

#### 10. Tono de color (Comando:t)

Para ajustar el tono de color de la pantalla. También puede ajustarse el tono de color en el menú Picture [Imagen].

#### **Transmisión**

[t][ ][ID del equipo][ ][Datos][Rc]

Datos Rojo: 0 - Verde: 64

\* Vease la "Correspondencia de datos reales" más adelante.

#### **Reconocimiento**

[ID del equipo][:][OK][x][Datos][x]

Datos Rojo: 0 - Verde: 64

#### 11. Definición (Comando:s)

 $\blacktriangleright$  Para ajustar la definición de la pantalla. También puede ajustarse la definición de la pantalla en el menú Picture [Imagen].

#### **Transmisión**

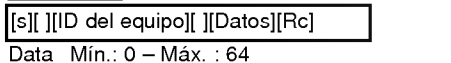

\* Vease la "Correspondencia de datos reales" más adelante.

Reconocimiento

[Set ID][:][OK][x][Data][x]

Datos Min: 0 ~ Max: 64

#### 12. Selección de OSD (Comando:i)

Para activar o desactivar los controles en pantalla (OSD).

#### **Transmisión**

[d][ ][ID del equipo][ ][Datos][Rc]

- Datos 0 : Desactivar controles en pantalla
	- <sup>1</sup> : Activar controles en pantalla

#### **Reconocimiento**

#### [ID del equipo][:][OK][x][Datos][x]

- Datos 0 : Desactivar controles en pantalla
	- <sup>1</sup> : Activar controles en pantalla
- \* El mando de control a distancia <sup>y</sup> los controles del panel frontal del monitor (salvo el interruptor de encendido) no pueden usarse cuando el monitor esta configurado para ser controlado por el PC.

#### 13. Estado anormal (Comando:a)

Para reconocer un estado anormal.

#### **Transmisión**

[a][ ][ID del equipo][ ][FF][Rc]

Reconocimiento

[ID del equipo][:][OK][x][Datos][x]

- Datos 0 : Correcto
	- <sup>1</sup> : Alarma de ventilador
	- 2 : Caida de la corriente de 5v
	- 3 : Caida de la corriente alterna
- \* Esta funcion es de "solo lectura".

#### 14. PIP (Comando:z)

Para controlar las funciones de "imagen dentro de la imagen" (PIP).

Tambien se puede controlar las funciones PIP con el botón de imagen PIP del mando a distancia o desde el menú Special [Especial].

#### **Transmisión**

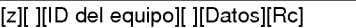

- Datos 0 : Desactivar PIP
	- 1 : PIP (Pequeña)
	- 2 : PIP (Grande)

#### Reconocimiento

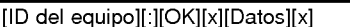

- Datos 0 : PIP desactivado
	- 1 : PIP (Pequeña)
	- 2 : PIP (Grande)
- \* La función PIP sólo funciona en las siguientes resoluciones:

RGB PC 640x480 (VGA) / 800x600(SVGA) / 1024x768 (XGA) (sólo en frecuencia vertical 60Hz), Componente 480p.

#### 15. Seleccion de entrada de PIP (Comando:e)

Para seleccionar la fuente de entrada de la subimagen en el modo PIP. También puede seleccionar la fuente usando el

botón de entrada de PIP del mando a distancia, o desde el menú Special [Especial].

#### **Transmisión**

#### [e][ ][ID del equipo][ ][Datos][Rc]

- Datos 0 : AV (VIDEO)
	- <sup>1</sup> : COMPONENTE
	- 2 : S-AV (S-VIDEO)

#### Reconocimiento

[ID del equipo][:][OK][x][Datos][x]

#### Datos 0 : AV (VIDEO)

- <sup>1</sup> : COMPONENTE
- 2 : S-AV (S-VIDEO)
- \* La fuente COMPONENTE solo funciona con senal de entrada de 480i.

#### 16. Selección del sonido de la PIP (Comando:u)

Para seleccionar sonido principal o subordinado (el de la imagen inserta) para la imagen PIP. También puede seleccionar el sonido de la imagen<br>PIP en el menú Special [Especial].

#### **Transmisión**

[u][ ][ID del equipo][ ][ID del equipo][Rc]

Datos 0 : Sonido de la imagen principal

<sup>1</sup> : Sonido de la imagen subordinada

#### Para seleccionar la posición de la subimagen en el modo PIP. También puede ajustarse la posición de la subimagen usando el botón del mando de control a distancia o en el submenú PIP del menú Special [Especial]. **Transmisión** Datos 0 : Angulo inferior derecho de la pantalla Ángulo inferior izquierdo de la pantalla 2 : Ángulo superior izquierdo de la pantalla 3 : Angulo superior derecho de la pantalla Reconocimiento Datos 0 : Ángulo inferior derecho de la pantalla <sup>1</sup> : Angulo inferior izquierdo de la pantalla 2 : Angulo superior izquierdo de la pantalla [x][ ][ID del equipo][ ][Datos][Rc] [ID del equipo][:][OK][x][Datos][x]

\* La fuente COMPONENTE sólo funciona con señal de

17. Posición de la imagen PIP (Comando:x)

<sup>1</sup> : Sonido de la imagen subordinada

Datos 0 : Sonido de la imagen principal

[ID del equipo][:][OK][x][Datos][x]

entrada de 480i.

Reconocimiento

- 3 : Angulo superior derecho de la pantalla
- 18. Cambio al modo de ajuste con el mando de control a distancia (Comando:j)
- Para controlar el monitor con el mando a distancia mientras el cable sigue conectado.

#### Transmision

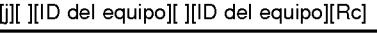

Datos <sup>1</sup> : Modo de ajuste mediante el mando de control a distancia

Reconocimiento

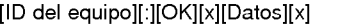

- Datos <sup>0</sup> : Modo de ajuste mediante el PC <sup>1</sup> : Modo de ajuste mediante el mando de control
- \* Si el equipo externo ordena al monitor "pasar modo de a distancia
- do de<br>islo<br>nte<br>49 ajuste mediante mando a distancia", el monitor sólo podra ajustarse con el mando a distancia. Para volver al modo de control del monitor mediante dispositivo externo, apague el monitor y vuelva a encenderlo.

Descripción general del Monitor **Conexiones** Funcionamiento básico Temporizador de desconexión magen y Sonido

Primeros pasos

### Lista de comprobación para reparación de averías

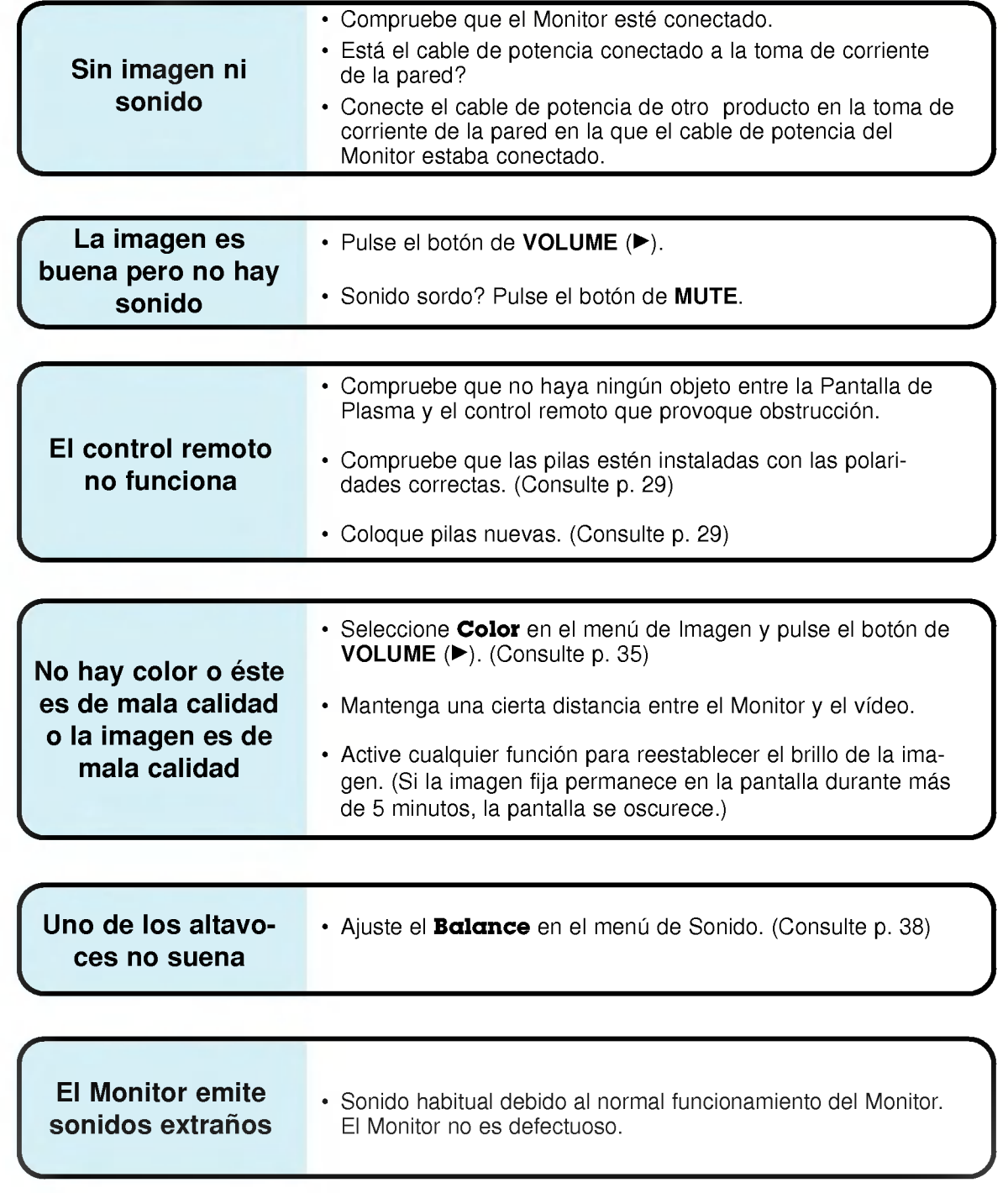

# Espec

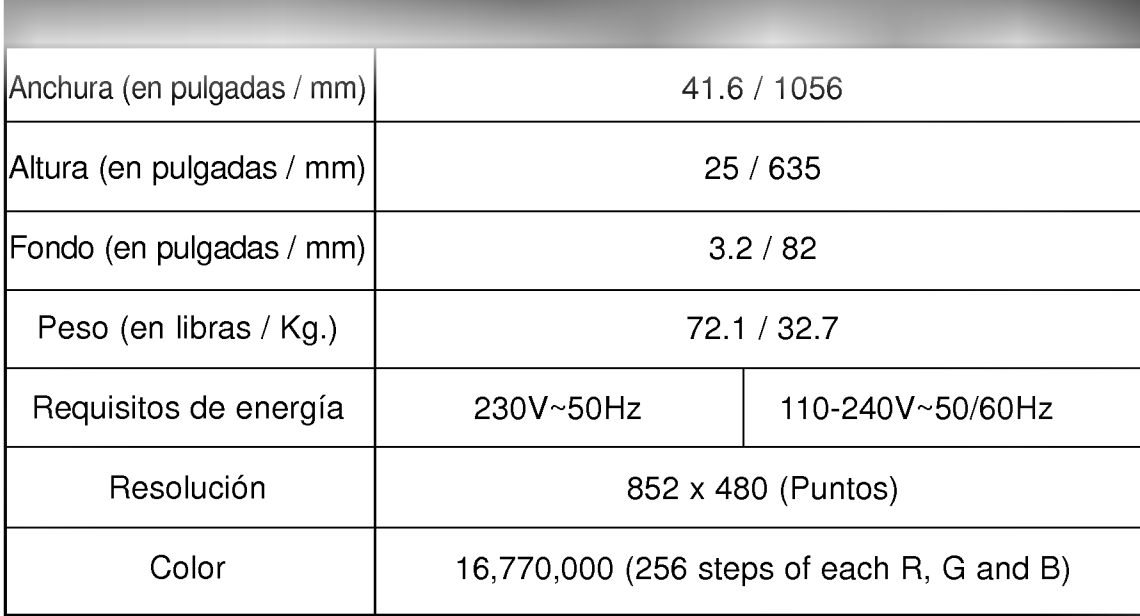

? Las especificaciones que figuran en el cuadro superior pueden ser modificadas sin previo aviso para mejorar la calidad.

Primeros paso

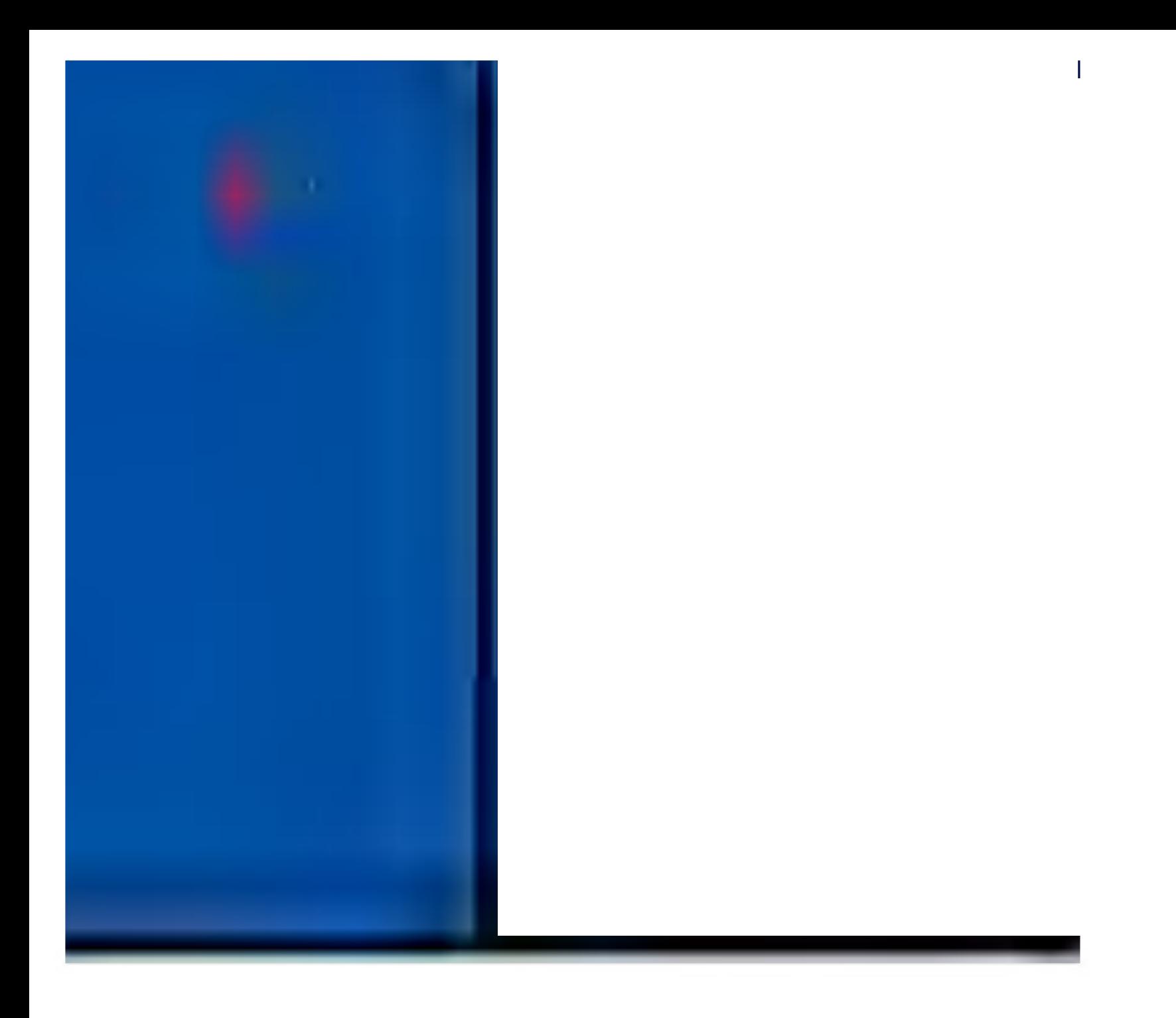

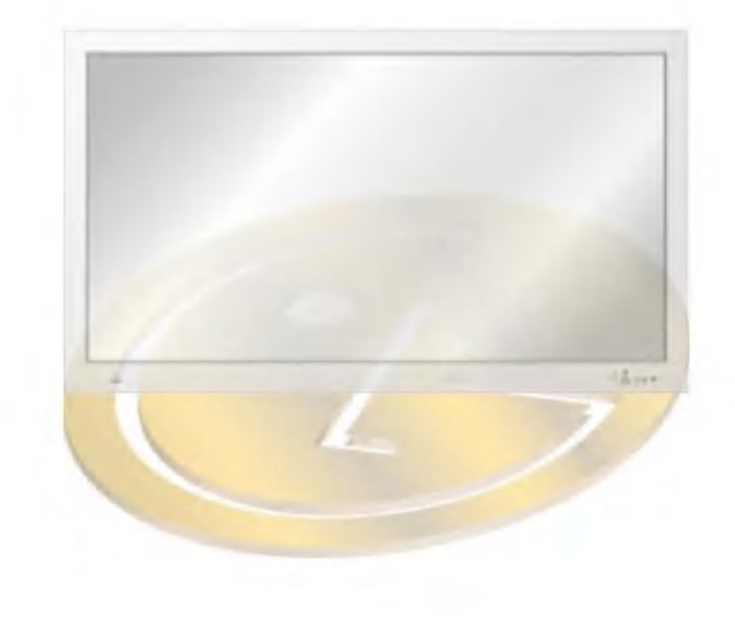